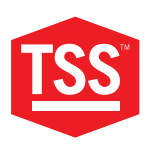

#### **MANUALE PRODOTTO**

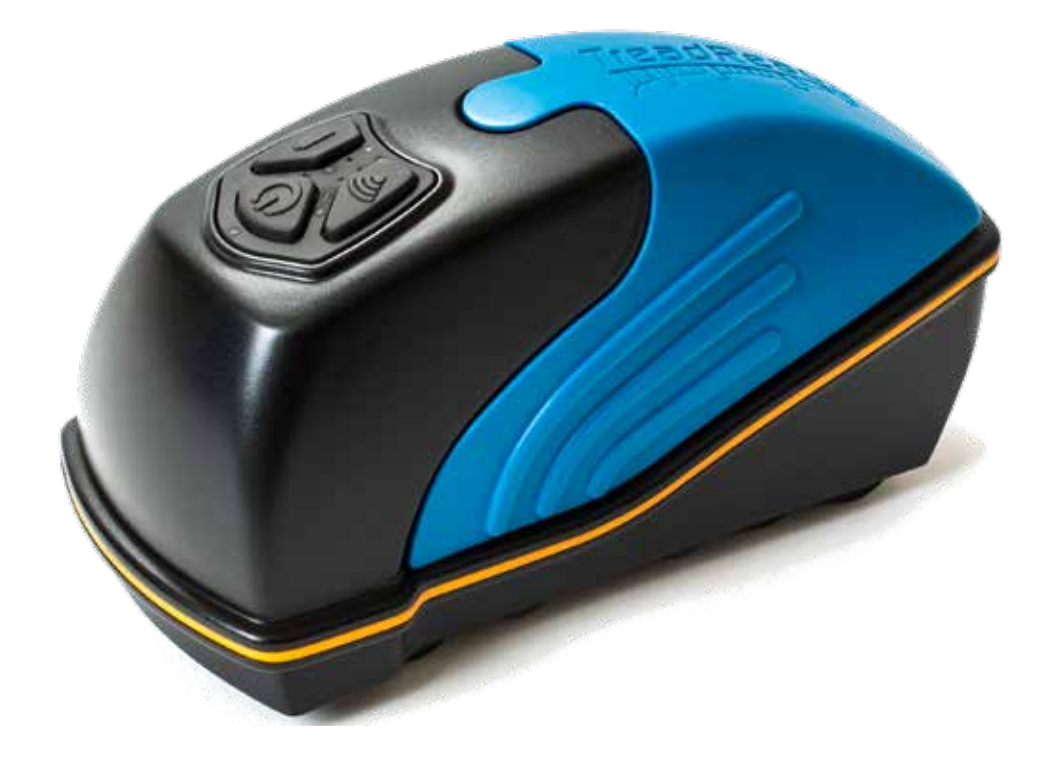

# **TREADREADERTM SCANNER 3D PORTATILE**

**TOTAL SHOP SOLUTIONS** PRODUCT MANUAL: TREADREADER HANDHELD

**VERSION: 4.3** LANGUAGE: ITALIAN REVISION DATE: JUN.2022

#### **SOMMARIO**

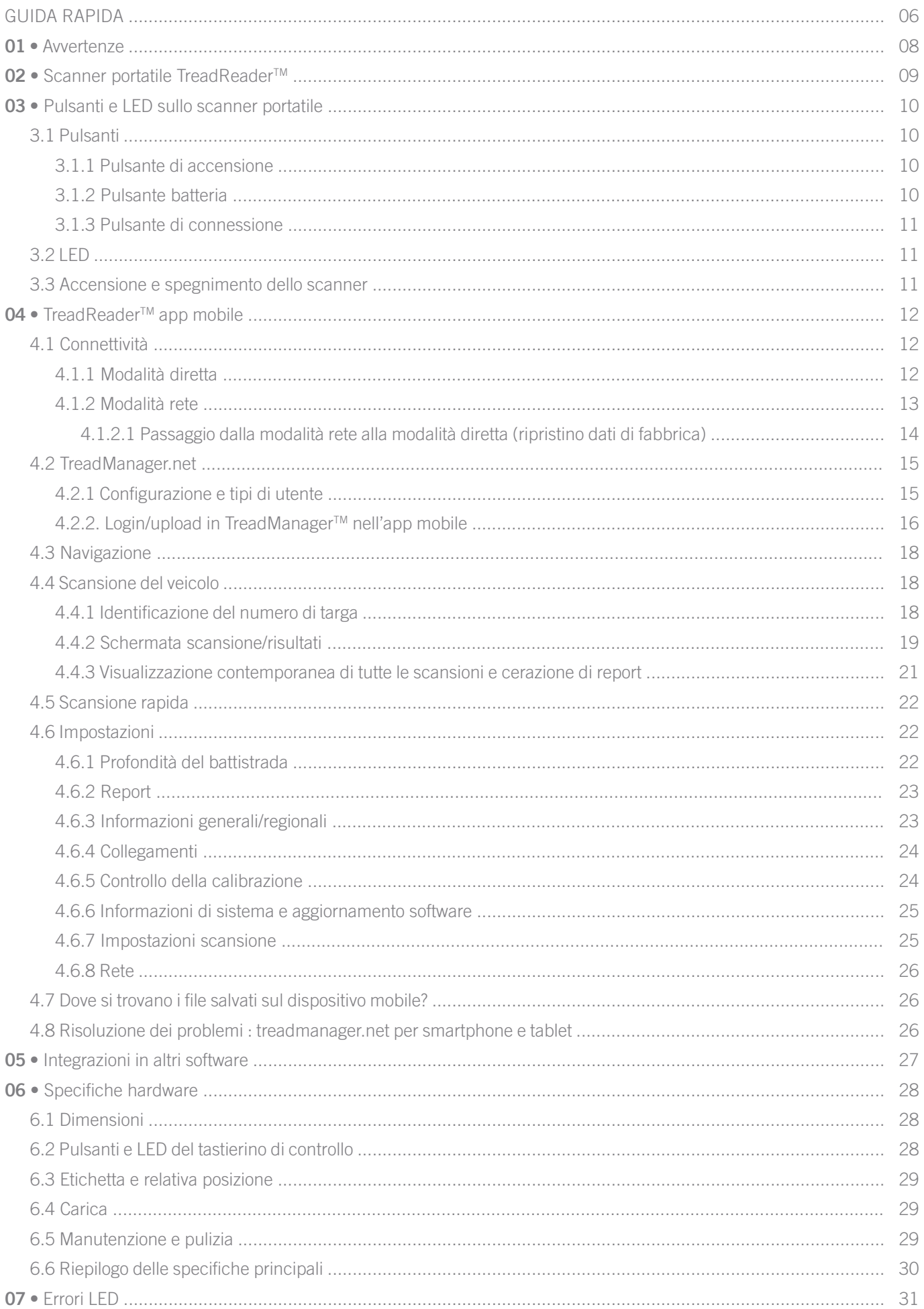

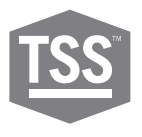

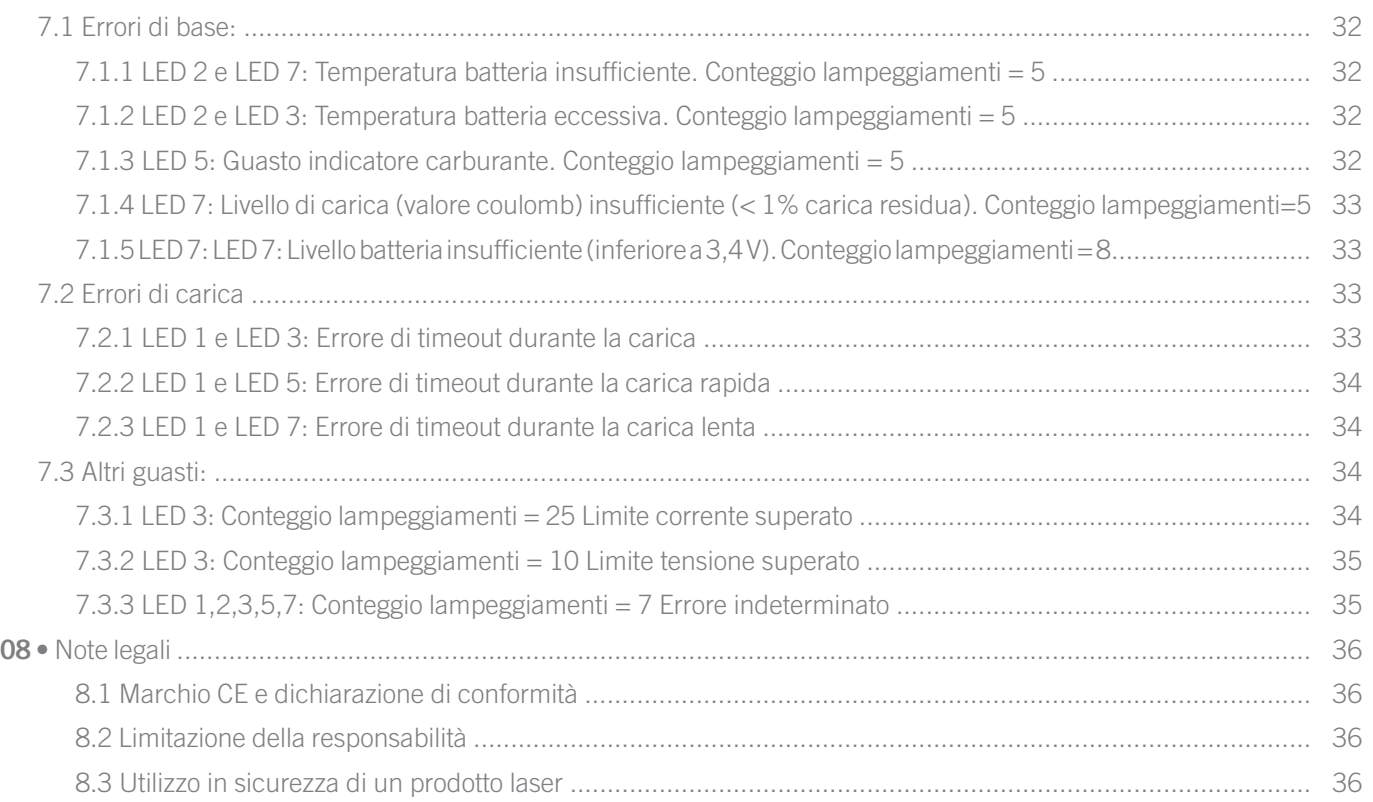

**GUIDA RAPIDA**

**A •** All'interno Della Scatola

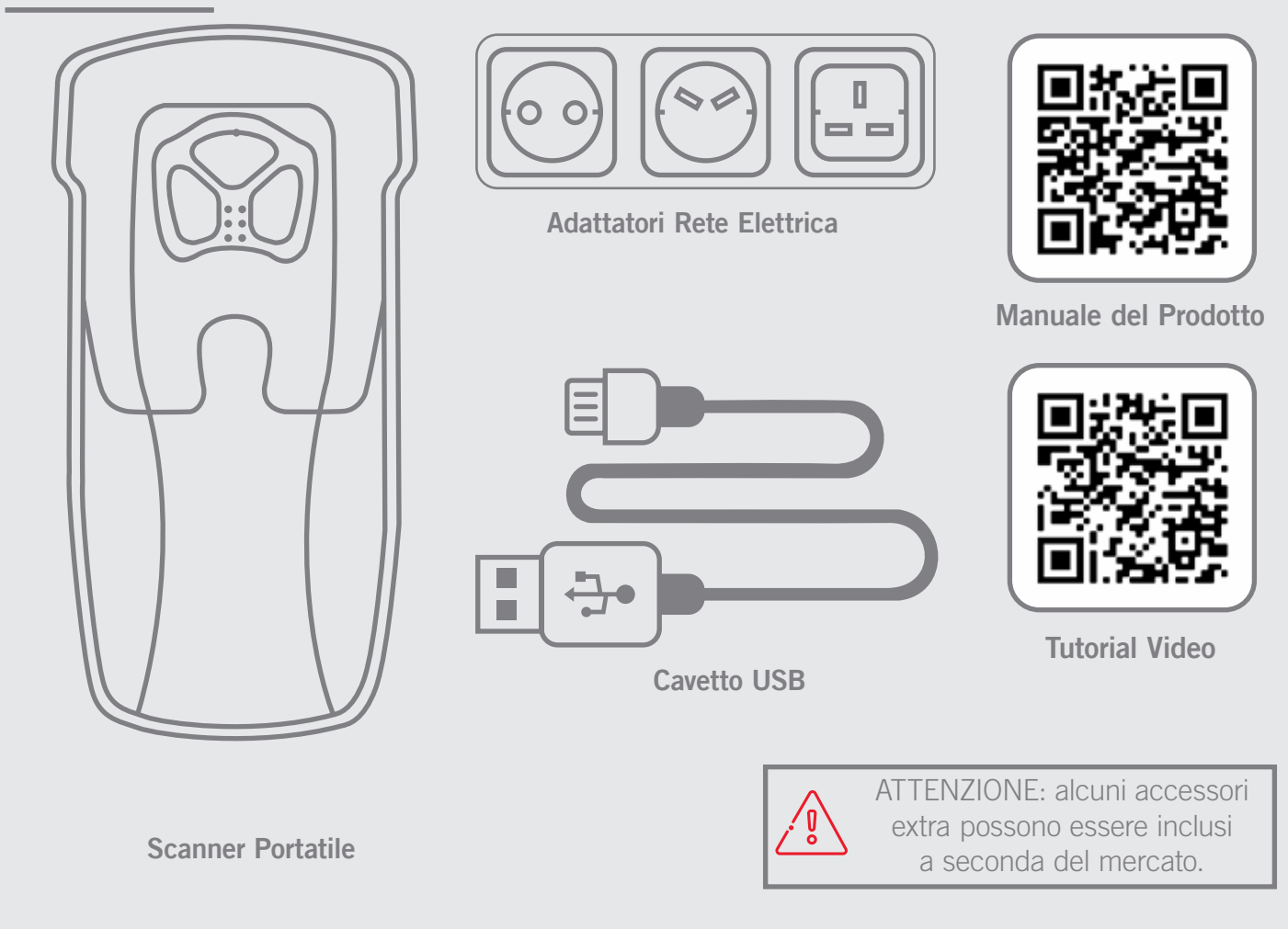

**B •** Controllare il livello di carica della batteria

I LED indicano lo stato della batteria. Verificare che lo scanner sia carico prima di iniziare.

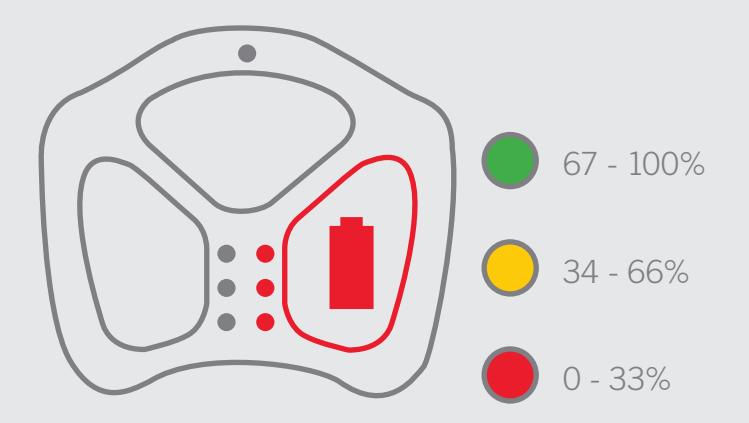

Maggiori informazioni sullo stato di carica della batteria e sulla ricarica alle sezioni 5.2 e 5.4 (pagine 27 e 28).

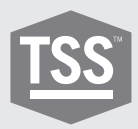

## **C •** Associa lo scanner alla app

La app per telefono e tablet può essere scaricata da Google Play® o Apple App Store®. La app controlla lo scanner e lo collega al **TREAD**MANAGER<sup>™</sup>, la piattaforma gestionale software basata su cloud.

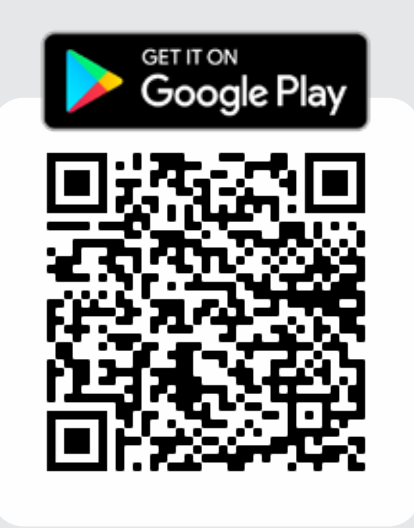

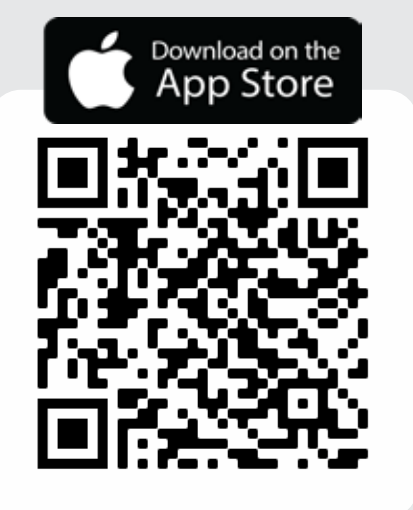

Leggi maggiori informazioni sulla app alla sezione 3.1 (a partire dalla pagina 11).

## **D •** Registrazione

Prima di accedere al **TREAD**MANAGER™ account premendo il pulsante ISCRIVITI A TM sull'app mobile o inviando un'e-mail a:

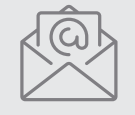

**treadmanager@treadreader.com**

Fornendo le seguenti informazioni: • Nome azienda

- 
- Indirizzo
- Indirizzo email
- Contatto telefonico
- Nazione\*
- Agente di vendita o distributore\*

\*Al momento della registrazione tramite email

Maggiori informazioni su registrazione e utente nella sezione 3.2.1 (a partire dalla pagina 14).

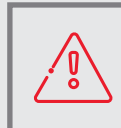

NOTA: Per la prima registrazione possono occorrere 24 ore. Sarà inviata una email di conferma all'avvenuta registrazione.

Non esporre il prodotto a urti e vibrazioni. Usare il laccio da polso per evitare che cada. Evitare l'esposizione continua a polvere e schizzi d'acqua. Evitare l'esposizione diretta a sostanze aggressive, ad es. sostanze chimiche reattive, agenti detergenti.

Non rivolgere lo sguardo direttamente verso il laser con occhi non protetti o senza uno strumento ottico. I laser sono potenzialmente pericolosi per gli occhi. Il prodotto contiene una batteria agli ioni di litio. Non riscaldare o bruciare Non caricare a temperature inferiori a 0°C (32ºF) o superiori a 45ºC (113ºF). Caricare solamente per mezzo del caricabatterie fornito dal produttore.

Il prodotto contiene un laser che potrebbe danneggiarsi in caso di riparazione o smontaggio non autorizzati, che potrebbero provocare un'esposizione pericolosa alle radiazioni laser. L'apparecchiatura deve essere riparata solamente da un fornitore di servizi autorizzato. Non tentare di aprire questo prodotto poiché non ci sono parti riparabili dall'utente e la garanzia sarà annullata.

Caricare completamente la batteria del dispositivo prima del primo utilizzo. Per controllare la carica della batteria, tenere premuto il pulsante della batteria sulla tastiera dello scanner. Utilizzare solo il caricabatterie, l'adattatore e il cavo forniti con questo prodotto per evitare di danneggiare il dispositivo.

Un utilizzo del prodotto diverso da quello descritto nel MANUALE UTENTE può provocare un'esposizione pericolosa alle radiazioni. Il manuale utente si trova all'indirizzo **treadreader.com/library.**

# **02 •** Scanner portatile TREADREADER™

**9**

Lo scanner portatile **TREAD**READERTM è un apparecchio compatto e leggero. È facile e veloce da usare ed elimina gli errori associati ai misuratori di profondità manuali. **TREAD**READERTM è idoneo per pneumatici bagnati e sporchi ed è ideale per tutte le applicazioni di ispezione pneumatici in officine, centri assistenza, linee di ispezione, depositi veicoli commerciali e a bordo strada. Un rilevamento preciso della profondità dei battistrada per pneumatici di ogni tipo di veicolo, automobili, veicoli commerciali piccoli e grand, autobus e rimorchi, può rivelare un'usura irregolare, indicante problemi quali disallineamento delle ruote o sospensioni usurate. I dati calcolati possono essere importati in diversi sistemi di gestione flotte per registrare le scansioni degli pneumatici e ottenere analisi dell'usura o modelli di durata degli pneumatici.

Lo scanner viene posizionato sul bordo di uno pneumatico e azionato premendolo lungo la facciata del battistrada. Una scansione 3D di ciascuno pneumatico ottenuta da fino a 300.000 punti di misurazione viene utilizzata per calcolare la profondità dei battistrada con una precisione di < 0,2 mm o 0,008". I modelli 3D del battistrada ottenuti usando lo scanner portatile **TREAD**READERTM possono essere visualizzati, insieme alla profondità calcolata, su un tablet o telefono cellulare. Viene generato istantaneamente un report per l'operatore, contenente l'identificazione del veicolo, scansioni 3D con codici colore per gli avvisi relativi al battistrada nonché avvisi di errore per ogni asse e posizione degli pneumatici.

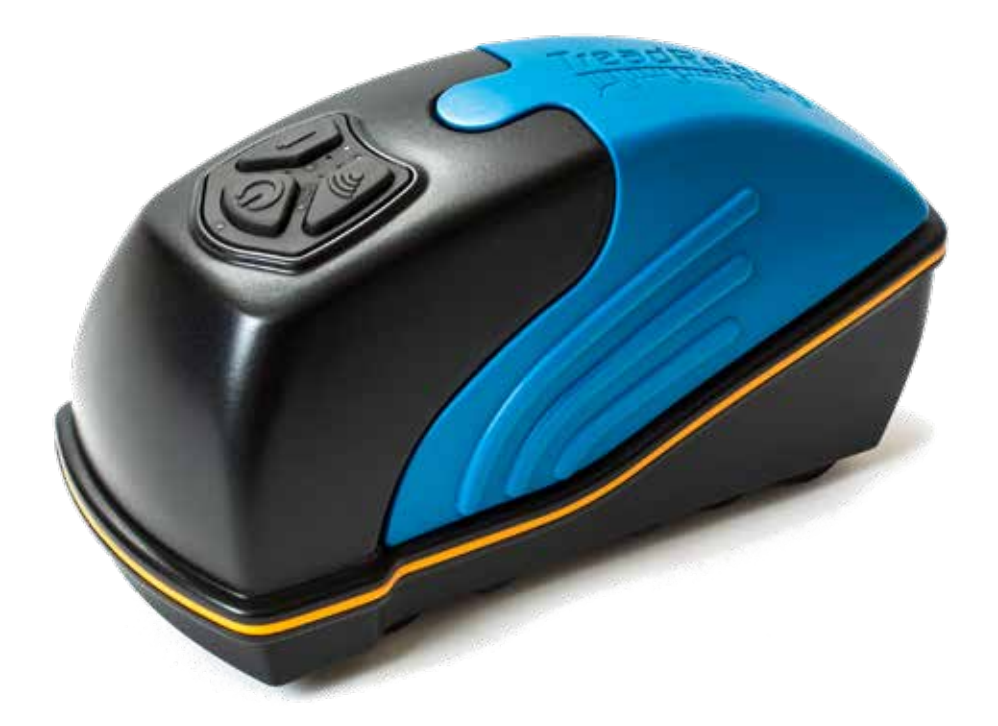

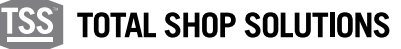

#### **03 •** Pulsanti e led dello scanner portatile

Lo scanner portatile presenta tre portatile. I LED indicano accensione (on/off), connettività, livello batteria e stato dello scanner.

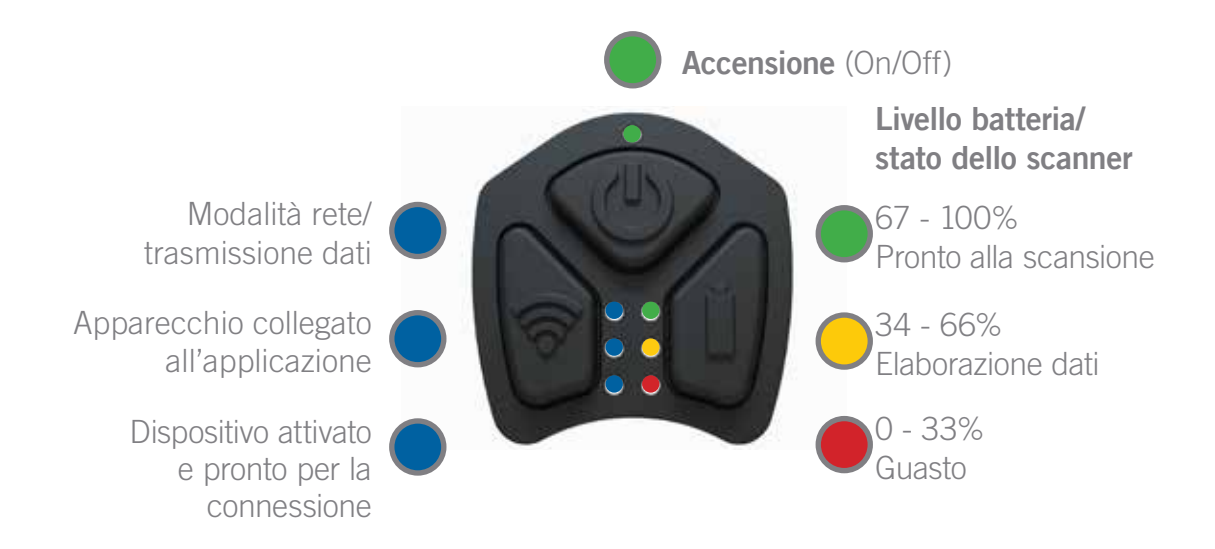

#### 3.1 Pulsanti

Di seguito viene riportata una descrizione generale dell'uso e dell'interazione dei pulsanti dello scanner portatile. Nel manuale vengono descritti altri utilizzi dei pulsanti e combinazioni di pressioni dei pulsanti stessi. Per ulteriori informazioni vedere il capitolo 6.

#### 3.1.1 Pulsante di accensione

Lo scanner si accende/spegne tenendo premuto il pulsante di accensione per 2 secondi. Il LED superiore si accende quando lo scanner portatile è acceso e una vibrazione segnala l'evento di accensione/spegnimento.

#### 3.1.2 Pulsante batteria

Tenendo premuto il pulsante batteria per 1 secondo viene indicato il livello batteria dello scanner portatile, come illustrato dai LED nella Fig. 2.

### 3.1.3 Pulsante di connessione

Questo pulsante non ha una funzione durante il funzionamento normale. Se premuto, disattiva i pulsanti di accensione e batteria per 3 secondi.

#### $32$  LED

Le interazioni seguenti vengono illustrate in maggior dettaglio all'interno del manuale. Per ulteriori informazioni vedere il capitolo 6.

SUPERIORE (VERDE): Indica che lo scanner portatile è acceso.

SUPERIORE SINISTRO (BLU):

a. Prima dell'abbinamento a un dispositivo mobile, questo LED indica che lo scanner è connesso a una rete Wi-Fi (deve essere connesso in modalità rete).

b. Dopo l'abbinamento a un dispositivo mobile, indica che lo scanner trasmette dati all'applicazione.

CENTRALE SINISTRO (BLU): Indica l'avvenuto collegamento allo scanner portatile dall'applicazione.

INFERIORE SINISTRO (BLU): Indica che il dispositivo è attivato. Dopo l'accensione dello scanner (e del LED), occorrono circa 5-6 secondi affinché sia pronto per un collegamento dall'applicazione mobile.

SUPERIORE DESTRO (VERDE): Indica che lo scanner è pronto per la scansione, viene inoltre utilizzato per indicare il livello della batteria (se il pulsante batteria viene premuto per almeno 1 secondo).

CENTRALE DESTRO (ARANCIONE): Indica che lo scanner sta elaborando i dati acquisiti. Viene inoltre utilizzato per indicare il livello della batteria (se il pulsante batteria viene premuto per almeno 1 secondo).

BOTTOM-RIGHT (RED): Indica vari messaggi di errore (vedere capitolo 6). Viene inoltre utilizzato per indicare il livello della batteria (se il pulsante batteria viene premuto per almeno 1 secondo).

#### 3.3 Accensione e spegnimento dello scanner

Per accendere/spegnere lo scanner portatile, tenere premuto il pulsante di accensione per 2 secondi.

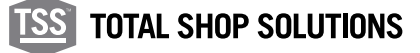

## **04 • TREADREADER™ app mobile**

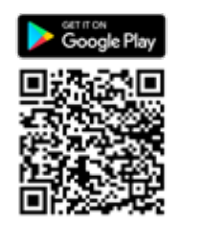

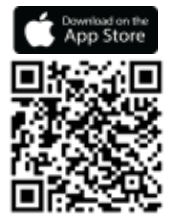

L'app mobile per cellulari o tablet controlla lo scanner portatile e può essere scaricata da Google Play® o Apple App Store®. Il seguente codice QR può essere utilizzato per ottenere un collegamento diretto all'appthe **TREAD**READERTM.

### 4.1 Connettività

Lo scanner HandHeld può essere utilizzato in due diverse modalità di connessione.

MODALITÀ DIRETTA: consente una connessione uno a uno tra il telefono o il tablet e lo scanner tramite una connessione Bluetooth® o Wi-Fi. È possibile aggiungere un nuovo dispositivo scansionando il codice QR (situato sul retro dell'HandHeld) o inserendo il numero di serie del dispositivo (che inizia con 801 per i dispositivi Bluetooth® o inizia con 601 per i dispositivi Wi-Fi).

Se un dispositivo è stato precedentemente aggiunto, questo può essere selezionato direttamente. Il telefono o il tablet e lo scanner verranno associati quando entrambi i LED in basso e al centro a sinistra si accendono in blu e il dispositivo emette un ronzio.

MODALITÀ DI RETE: consente allo scanner di connettersi a un esterno Rete Wi-Fi (router stand alone). Un nuovo dispositivo può essere aggiunto da scansionando il codice QR o inserendo il numero di serie del dispositivo (che inizia con 601 o 701).

Se un dispositivo è stato aggiunto in precedenza, questo dovrebbe essere rimosso prima di connettersi tramite Wi-Fi.

La stampa su una stampante di rete non richiede una connessione a Internet. Questo capitolo descrive come connettersi e passare da una modalità all'altra, iniziando da come connettersi in MODALITÀ DIRETTA.

### 4.1.1 Modalità diretta

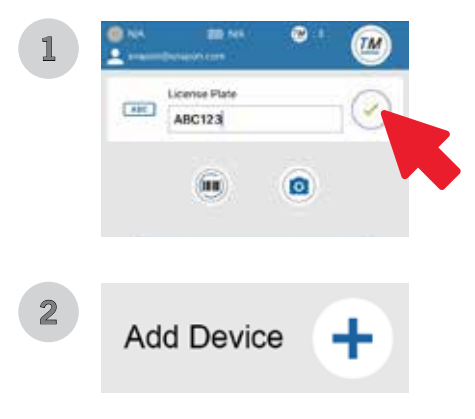

Ogni nuovo scanner HandHeld è configurato per una connessione uno a uno con il telefono o il tablet tramite Bluetooth® o Wi-Fi. Per utilizzare lo scanner in MODALITÀ DIRETTA:

- 1. Accendere lo scanner portatile premendo il pulsante di alimentazione per 2 secondi.
- 2. Una volta acceso il primo LED blu, avvia l'app mobile e seleziona MODALITÀ DIRETTA.
- 3. Nella schermata successiva, premere l'ICONA VERDE per continuare (immagine 1).

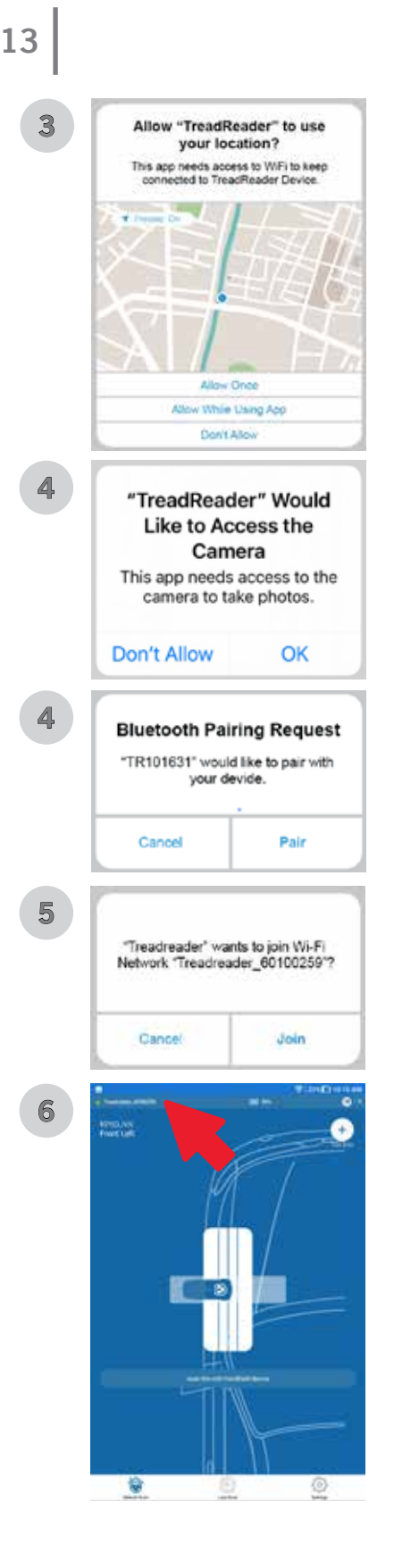

## 4.1.2 Modalità rete

- 4. Nella schermata successiva, premere il tasto "+ SYMBOL" per aggiungere un nuovo dispositivo (immagine 2).
- 5. L'app richiederà l'autorizzazione per utilizzare la tua posizione e accedere alla videocamera. Consenti tutte le autorizzazioni (immagini 3 e 4).
- 6. Selezionare il metodo di associazione (codice QR o numero di serie), premere OK dopo aver inserito le informazioni richieste.
- 7. Se ti stai connettendo tramite Bluetooth®, sullo schermo apparirà una richiesta di associazione, seleziona ASSOCIA per terminare (immagine 5). Tuttavia, se ti connetti tramite Wi-Fi, sullo schermo apparirà una richiesta di rete e seleziona UNISCI per terminare (immagine 6).
- 8. I LED verde, arancione e rosso sulla destra lampeggeranno brevemente quando viene stabilita una connessione e lo scanner emetterà un segnale acustico. I LED in mezzo a sinistra e in basso a sinistra si accendono e rimangono accesi finché esiste la connessione. Una luce verde e il nome del dispositivo verranno visualizzati nell'angolo in alto a sinistra della schermata dell'app (immagine 7).

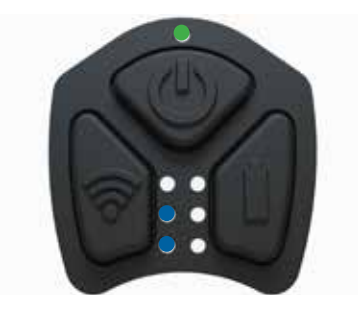

Questa procedura deve essere eseguita solo per la prima volta. Una volta accoppiato, il dispositivo verrà visualizzato in un elenco di "dispositivi accoppiati".

Per istruzioni su come eseguire la scansione di un singolo pneumatico o per eseguire una scansione completa del veicolo, seguire le istruzioni nella sezione 3.2.

Bluetooth richiede Android versione 9.0 o successiva. Può funzionare su Android versione 7.1 a seconda del dispositivo mobile.

Questa modalità è disponibile solo per i dispositivi palmari Wi-Fi (serie 6 e 7). Per abilitare questa modalità:

1. Accendere lo scanner portatile.

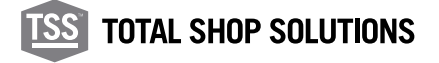

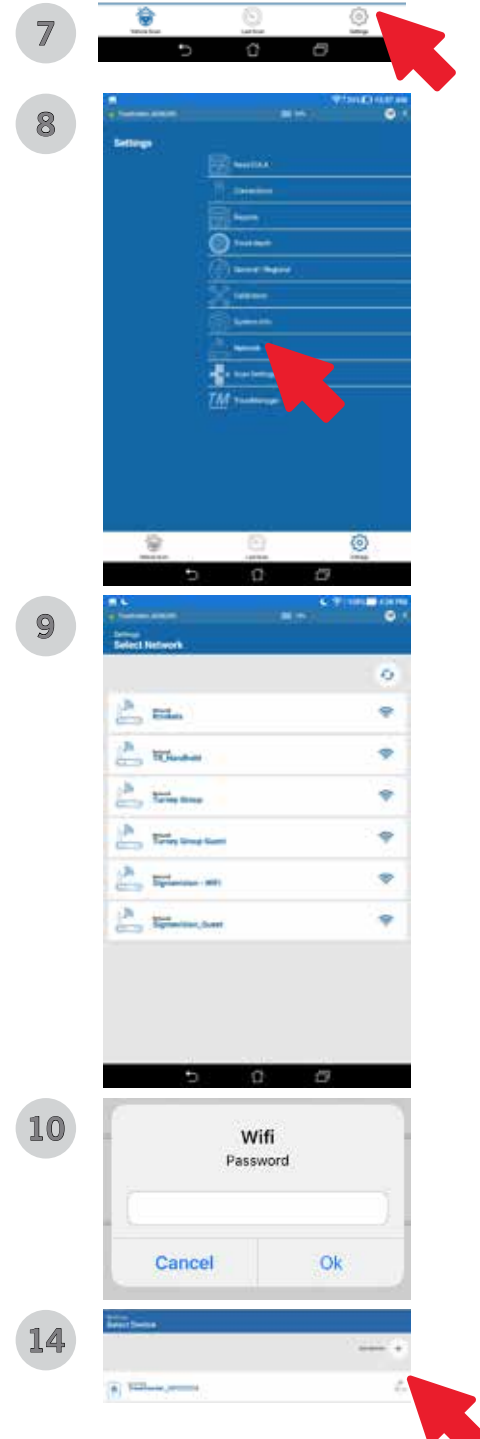

- 2. Avvia l'app mobile e seleziona IMPOSTAZIONI nell'angolo in basso a destra (immagine 7).
- 3. Nella schermata successiva, premere il simbolo "+ SIMBOLO" per aggiungere un nuovo dispositivo (immagine 1).
- 4. L'app richiederà l'autorizzazione per utilizzare la tua posizione e accedere alla videocamera. Consenti tutte le autorizzazioni (immagini 3 e 4).
- 5. Selezionare il metodo di associazione (codice QR o numero di serie) e premere OK dopo aver inserito le informazioni richieste.
- 6. Sullo schermo apparirà una richiesta di rete e selezionare UNISCITI per continuare (immagine 6).
- 7. Ancora una volta, seleziona IMPOSTAZIONI nell'angolo in basso a destra, quindi seleziona RETE dal menu delle impostazioni (immagini 7 e 8).
- 8. Scegli tra le reti disponibili, inserisci la password di rete e premi OK (immagini 9 e 10).
- 9. Segui le istruzioni sullo schermo per finire (immagini 11, 12 e 13).

10. Il palmare è ora in modalità di rete (immagine 14).

NOTA: NOTA: Per uscire dalla MODALITÀ DI RETE, vedere la sezione 4.1.2.1 sotto.

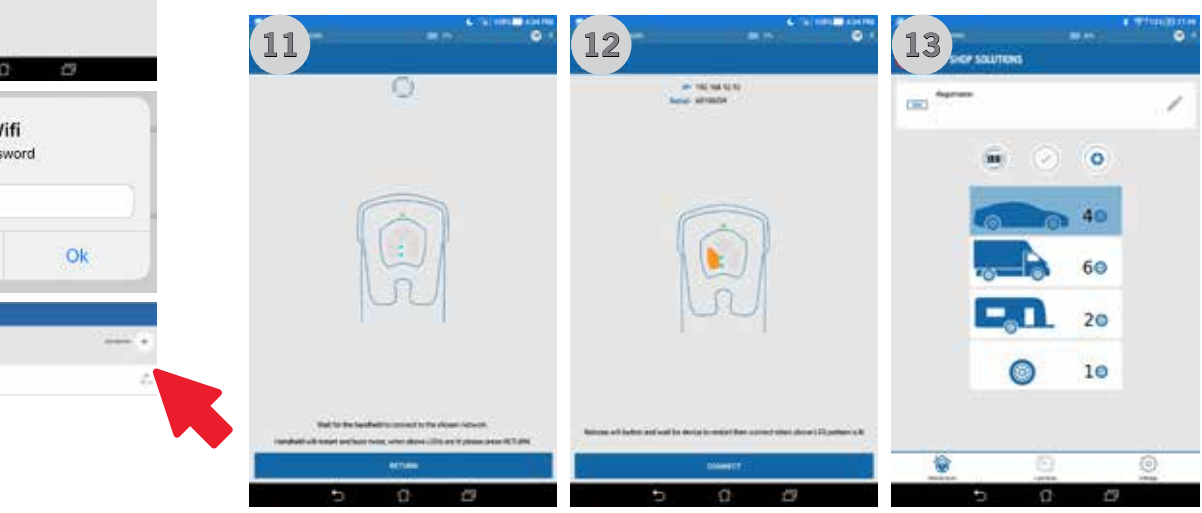

### 4.1.2.1 Uscita dalla modalità di rete

Per uscire dalla modalità rete Wi-Fi, seguire le istruzioni seguenti:

- 1. Tenere premuti i PULSANTI ACCENSIONE e WI-FI finché lo scanner palmare non emette un segnale acustico (circa 10 secondi).
- 2. Il dispositivo portatile si riavvierà.

#### **SCANNER PORTATILE TREADREADERTM •** MANUALE PRODOTTO

## 4.2 Treadmanager.net

**15**

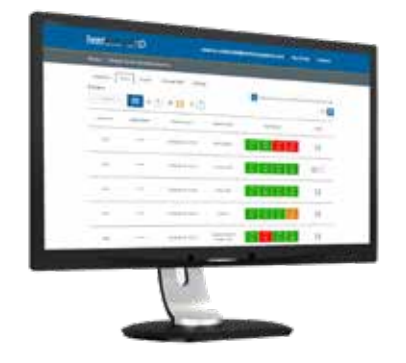

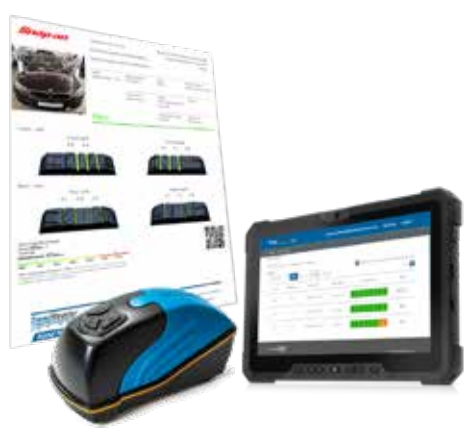

**TREAD**MANAGERTM è un servizio di gestione dei report basato su cloud, completamente compatibile con tutti i prodotti di misurazione pneumatici **TREAD**READERTM. **TREAD**MANAGERTM è stato progettato per incrementare la produttività dell'officina e aumentare le vendite di pneumatici. Accedendo al portale **TREAD**MANAGERTM, le officine possono visualizzare una presentazione professionale di dati e report sulla profondità del battistrada e sull'usura degli pneumatici per tutti i veicoli scansionati utilizzando lo scanner portatile o la rampa di misurazione **TREAD**READERTM.

I responsabili di officina e assistenza possono visualizzare report sul numero di veicoli scansionati, sull'attività dei tecnici e sulle opportunità di vendita per pneumatici e allineamento ruote. **TREAD**MANAGERTM è compatibile con le principali soluzioni di controllo elettronico dell'integrità dei veicoli, per eliminare tutti i processi di misurazione manuale degli pneumatici.

Sul monitor di un PC desktop o con un tablet è possibile condividere facilmente le scansioni degli pneumatici e i report veicoli con i clienti, per incrementare le autorizzazioni alla sostituzione degli pneumatici o servizi correlati. **TREAD**MANAGERTM consente alle officine di conservare i dati dei clienti per prevedere la durata degli pneumatici e creare fiducia aiutandoli a prendere decisioni informate circa la sostituzione.

#### 4.2.1 Configurazione e tipi di utente

Prima di accedere a **TREAD**MANAGERTM nell'app mobile, o di utilizzare **treadmanager.net**, l'utente deve accedere (tramite invito) a treadmanager. net. L'accesso può essere richiesto inviando un'e-mail all'indirizzo **treadmanager@treadreader.com** o contattando il distributore regionale di Snap-on Equipment.

Su richiesta, all'utente viene inviato un invito all'indirizzo e-mail preferito. L'invito comprende un link per la creazione di una password utente. La combinazione di indirizzo e-mail e password dell'utente consente l'accesso a **treadmanager.net**. Gli stessi dati utente vengono utilizzati nell'app mobile per l'upload dei dati. (Vedere il paragrafo 4.2.2.).

**TREAD**MANAGERTM prevede una gerarchia di profili utente:

1. Group admin

Livello utente di livello dirigenziale con accesso completo a dati e report, compresa la possibilità di:

- Visualizzare officine multiple all'interno di un gruppo o in una rete.
- Visualizzare report personalizzati per confrontare officine, tecnici e risultati delle scansioni pneumatici.
- Configurare le officine e gli utenti con un livello gerarchico uguale o inferiore.

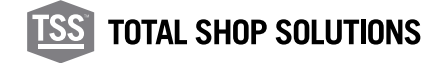

2. Workshop admin

Questo profilo utente di livello intermedio offre l'accesso completo a una posizione specifica, consentendo all'utente di:

- Visualizzare e controllare un'officina
- Creare o modificare gli utenti
- Gestire impostazioni e integrazioni
- Visualizzare i report di officina e i report delle singole scansioni del veicolo
- Caricare scansioni e informazioni sul veicolo in **treadmanager.net**

NOTA: Per le officine con sede singola, questo potrebbe essere l'unico profilo utente necessario.

3. Staff

Profilo utente destinato ai consulenti tecnici o di assistenza, che consente all'utente di:

- Caricare scansioni e informazioni sul veicolo in **treadmanager.net**
- Visualizzare tutte le scansioni create da tutti gli utenti appartenenti alla stessa officina.
- Visualizzare o stampare singoli report di scansione del veicolo.

### 4.2.2 Login/upload in TREADMANAGERTM nell'app

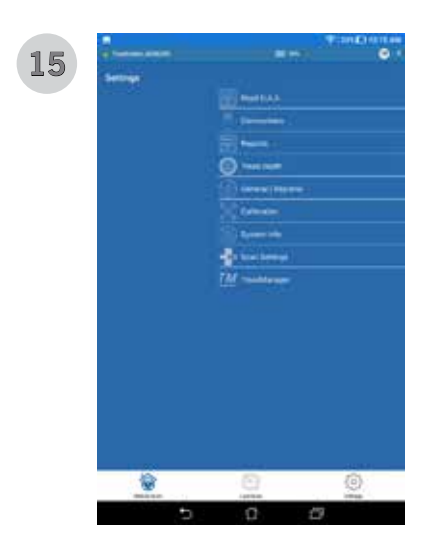

Le versioni dell'app scanner portatile successive alla 11.53.1.0 comprendono la possibilità di caricare le scansioni in **TREAD**MANAGERTM. Android® 9.0 (o versioni successive) e iOS® 13.0 (o versioni successive).

- 1. Da IMPOSTAZIONI, selezionare **TREAD**MANAGERTM nell'elenco dei menu. Inserisci il tuo nome utente (e-mail) e password, quindi premi l'ICONA VERDE grande per accedere (immagine 15 e 16).
- 2. Assicurati che il dispositivo sia connesso a Internet.
- 3. L'utente può richiedere un account **TREAD**MANAGERTM premendo il pulsante RICHIEDI ACCOUNT **TREAD**MANAGERTM (immagine 16) e compilando il form con ragione sociale, indirizzo, email di contatto, e telefono.
- 4. L'utente riceve un'e-mail per impostare la password dell'account.
- 5. Una volta connesso, l'utente può effettuare il logout, caricare i risultati della scansione sulla piattaforma cloud e sincronizzare le tolleranze

del battistrada con quelle impostate su TREADMANAGERTM (immagine 17).

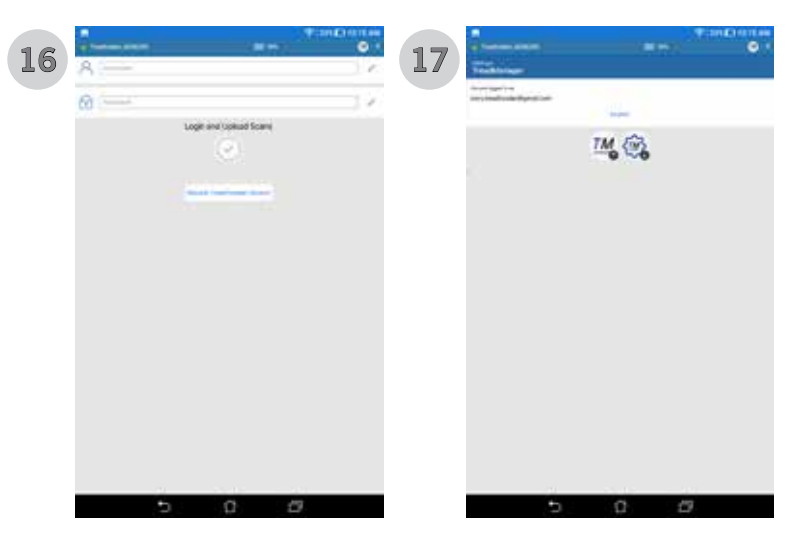

Quando si accede alla pagina delle 4 scansioni, l'icona di **TREAD**MANAGERTM caricherà tutte le scansioni completate.

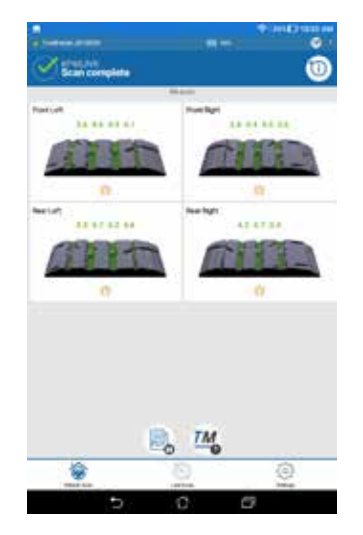

Quando si apre la pagina delle 4 scansioni **TREAD**MANAGERTM l'icona della nuvola consente di caricare tutte le scansioni completate.

Se utilizzata in modalità diretta, l'app mobile si scollega dallo scanner portatile **TREAD**READER<sup>™</sup> e tenta di connettersi a una rete Wi-Fi o a una connessione dati mobili note. In modalità rete, l'app rimane collegata allo scanner portatile **TREAD**READER<sup>™</sup> e carica le scansioni eventualmente disponibili tramite la rete Wi-Fi.

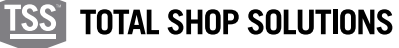

#### 4.3 Navigazione

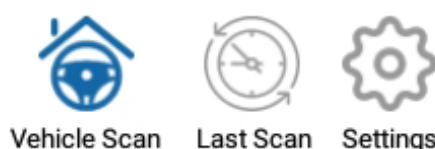

L'applicazione presenta tre schede, che si trovano nella parte inferiore dell'app.

Esse sono accessibili dopo la connessione riuscita dello scanner portatile in MODALITÀ DIRETTA o in MODALITÀ RETE.

- 1. Scansione del veicolo
- 2. Scansione veloce
- 3. Settaggio

#### 4.4 Scansione del veicolo

Dopo avere collegato lo scanner portatile è possibile avviare il processo di scansione degli pneumatici. In questo capitolo vengono illustrati i vari input e le azioni disponibili durante il processo di scansione.

Identificare la targa del veicolo: Come immettere la targa di un veicolo in modalità rete.

Schermata scansione/risultati: Oltre a visualizzare la scansione 3D, l'utente può aggiungere altri dettagli/commenti su ciascuno pneumatico.

Riepilogo: Tutti gli pneumatici scansionati vengono visualizzati all'utente ed è possibile aggiungere altre informazioni.

Creazione PDF: Salva le scansioni del veicolo in un formato standard che può essere inviato via e-mail o stampato.

#### 4.4.1 Identificare il numero di targa

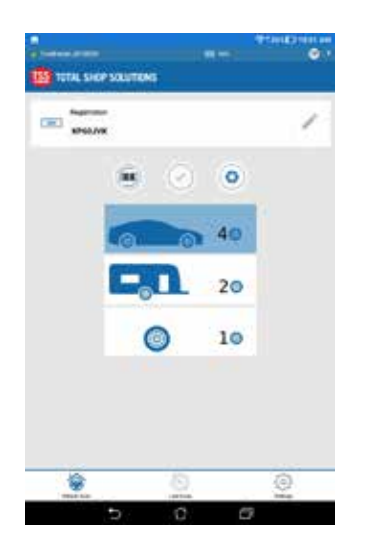

Dalla schermata principale, seleziona SCANSIONE VEICOLO.

Immettere manualmente la registrazione del veicolo o utilizzare il lettore di codici a barre per acquisire il codice VIN.

L'ICONA della fotocamera registrerà una foto del veicolo e avanzerà alla schermata di scansione. Se prima di scattare la foto è stato inserito un numero di registrazione o un codice VIN, verrà utilizzato.

La quantità di pneumatici da scansionare 1, 2, 4 (impostazione predefinita) o 6 può essere controllata tramite la selezione sottostante.

## 4.4.2 Schermata scansione/risultati

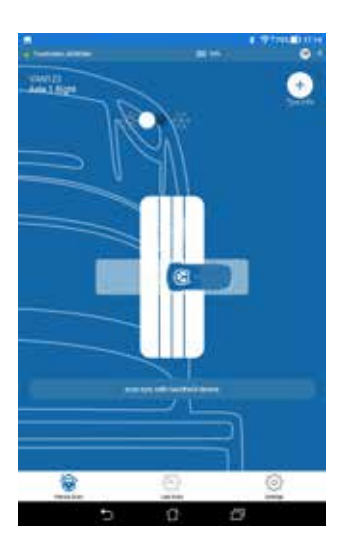

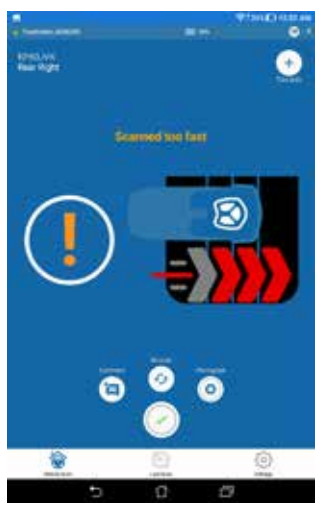

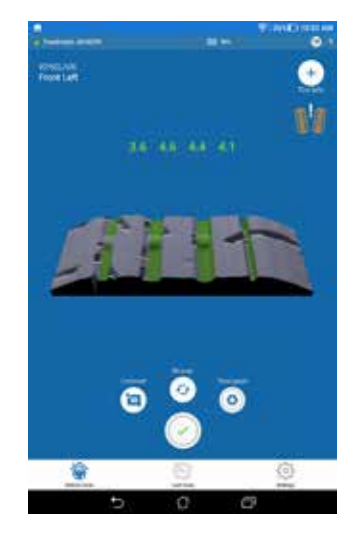

Questa parte è divisa in due schermate:

1. Prima schermata: L'unica opzione disponibile all'utente è selezionare la modalità pneumatici estivi o invernali. Imposta i limiti di legge o consigliati per la colorazione delle scansioni 3D e per il report PDF generato successivamente. I limiti per gli pneumatici estivi/invernali possono essere modificati dal menu delle impostazioni.

Gli pneumatici invernali ed estivi presentano una diversa configurazione del battistrada. Una modalità di scansione non corretta potrebbe dare una lettura e quindi risultati non corretti. Per ottenere una lettura accurata, è importante selezionare il tipo di pneumatico corretto prima di iniziare la scansione. Premere il pulsante che si trova nella prima schermata per selezionare il tipo di pneumatico corretto.

Lo scanner portatile viene automaticamente abilitato per iniziare la scansione del primo pneumatico. Posizionare lo scanner sul bordo dello pneumatico e farlo scorrere lungo la facciata del battistrada.

2. Seconda schermata: Se la scansione è valida, lo scanner vibrerà con un breve ronzio (2 secondi). Se lo scanner vibra con un lungo ronzio, la scansione non è valida e dovrà essere ripetuta. Un videotutorial a tale riguardo è disponibile qui: https://treadreader.com/products/ treadreader-handheld-tread-depth-scanner/

Questa schermata indica il trasferimento dei dati e la creazione del rendering 3D. Al termine, la seconda schermata diventa completamente visibile.

3. Terza schermata (risultati): TQuesta schermata mostra il numero di scanalature trovate e misurate, insieme alla scansione 3D. La scansione 3D verrà mostrata sulla schermata dei risultati insieme alle misurazioni della profondità del battistrada con codice colore (rosso, ambra, verde) e alle icone per indicare il tipo di pneumatico (estivo o invernale) e se viene rilevata un'usura irregolare.

Modalità di usura pneumatici:

Vi sono tre icone visibili a seconda della condizione delle misurazioni, come illustrato di seguito:

- 4. GONFIAGGIO INSUFFICIENTE: I battistrada interni differiscono di 1,0 mm o più rispetto a quelli esterni.
- 5. GONFIAGGIO ECCESSIVO: I battistrada esterni differiscono di 1,0 mm o più rispetto a quelli interni.
- 6. DISALLINEAMENTO: Vi è una differenza di almeno 1,0 mm lungo il battistrada.

La differenza predefinita è impostata su 1.0 mm, accedere a treadmanager. net per impostare un valore personalizzato.

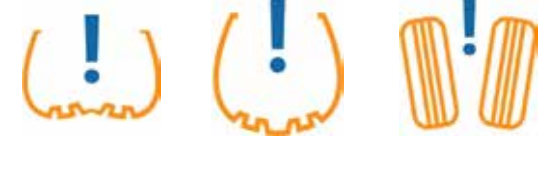

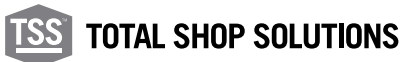

In questa schermata, l'utente può aggiungere/eseguire quanto segue (1-3 vengono visualizzati nella 2a pagina del report PDF):

- 1. Info pneumatici
- 2. Commenti
- 3. Scattare una foto
- 4. Ripetere la scansione (se si riceve un messaggio di errore dallo scanner o si desidera ripeterla per altri motivi)
- 5. Accettare e passare allo pneumatico successivo

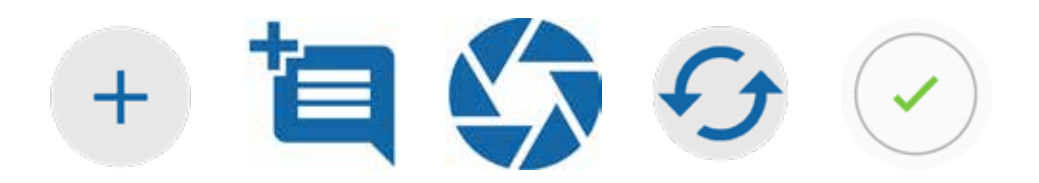

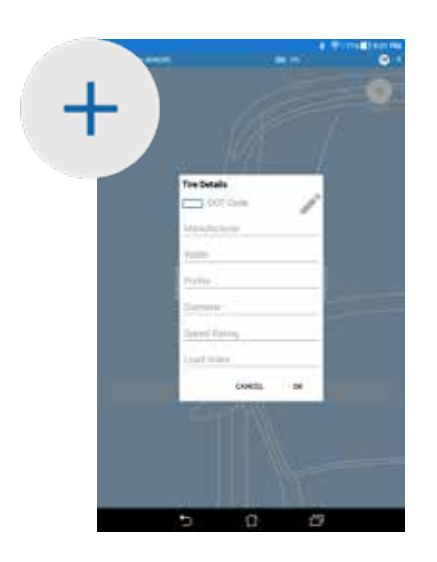

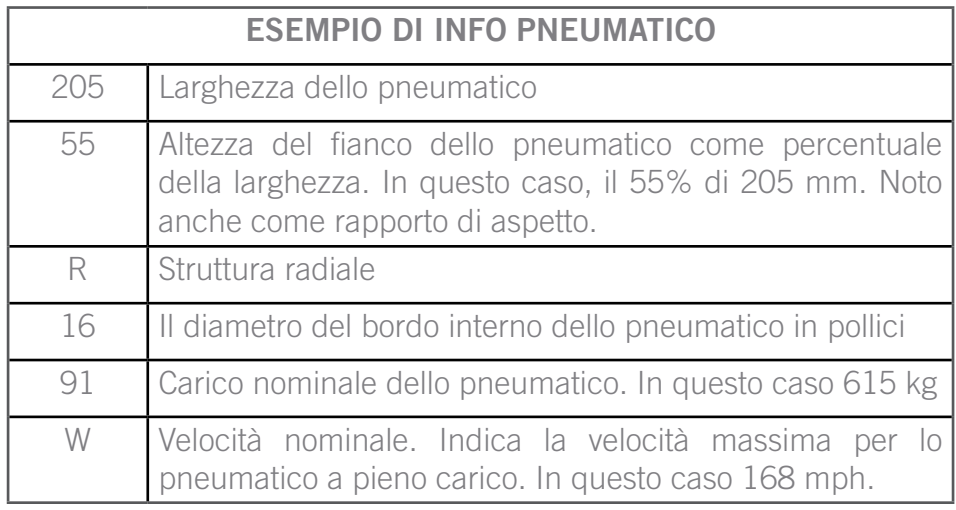

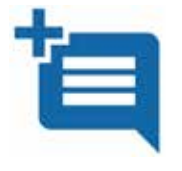

Commenti: l'utente può aggiungere commenti sullo pneumatico, che vengono visualizzati nella seconda pagina del report.

Esempio: "Taglio sul fianco"

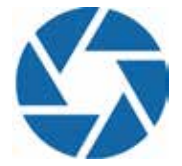

Scattare una foto: utile per mostrare il "taglio" indicato nel report con un'immagine. È possibile scattare una sola foro per ciascuno pneumatico; queste foto vengono visualizzate nella seconda pagina del report.

### 4.4.3 Visualizzazione di tutte le scansioni insieme e creazione del report

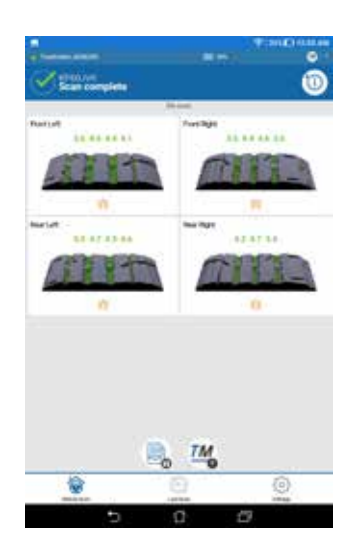

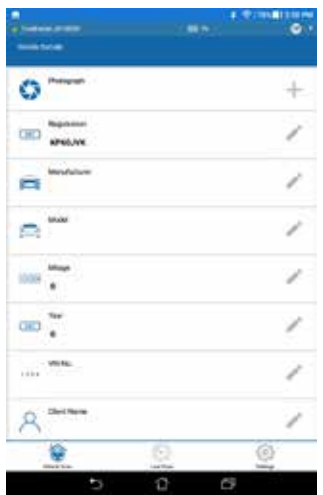

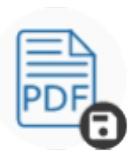

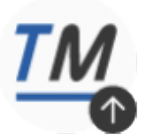

Caricare le scansioni su TreadManager™

Salvare le scansioni e creare un PDF o un report di stampa

Dopo avere scansionato tutti gli pneumatici del veicolo, l'app consente di visualizzare i rendering e ripetere la scansione di uno o più pneumatici secondo necessità.

Premendo l'icona AGGIUNGI INFO AUTO è possibile immettere informazioni aggiuntive sul veicolo. Dopo la scansione di tutti i 4 pneumatici viene generato automaticamente un report PDF.

Se sono state aggiunte informazioni extra, come immagini o commenti, viene creata una seconda pagina. Logo aziendale, informazioni e voucher possono essere aggiunti dalla scheda report nella pagina delle impostazioni.

Il rapporto riassuntivo mostra il logo dell'azienda e le informazioni sul veicolo, le scansioni 3D dei pneumatici e le profondità del battistrada prodotte dallo scanner portatile, con una dichiarazione generale sulle condizioni del pneumatico:

PASS (verde), ADVISORY (ambra) o FAIL (rosso).

Una descrizione sotto ogni scansione del pneumatico descrive i consigli basati sulle profondità del battistrada misurate.

Questi includono la necessità di sostituire i pneumatici usurati e / o controllare i fattori del veicolo o dei pneumatici associati all'usura accelerata o irregolare dei pneumatici, come il disallineamento delle ruote e il gonfiaggio o il gonfiaggio eccessivo.

Il rapporto riepilogativo mostra anche una valutazione della distanza di arresto del veicolo, come BUONO, CONSIGLIATO o SCARSO, da una distanza di arresto calcolata, basata sul pneumatico con la profondità del battistrada più bassa misurata.

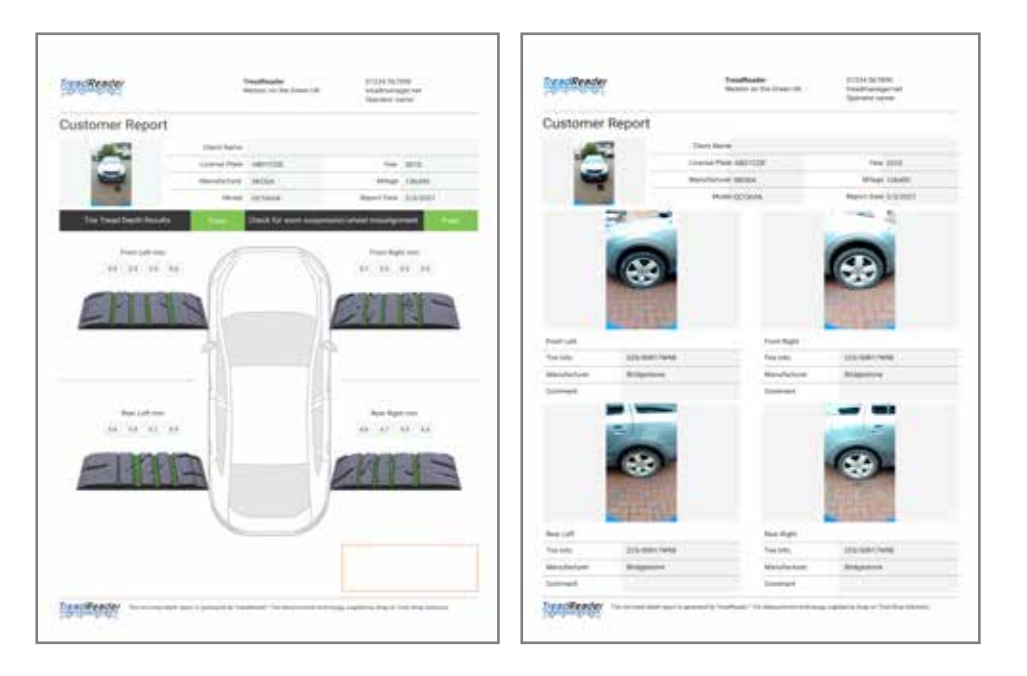

NOTA: La 2a pagina compare solo se l'utente aggiunge almeno un commento o una foto.

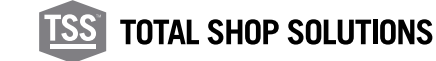

#### 4.5 Scansione veloce

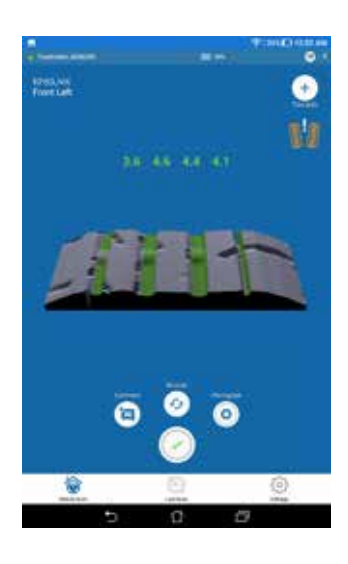

### 4.6 Impostazioni

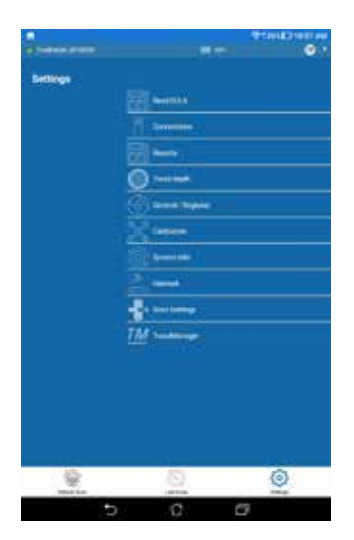

Questa voce di menu consente all'utente di scansionare un singolo pneumatico senza immettere un numero di targa. È utile per mostrare a un cliente come funziona lo scanner.

Selezionando questo menu lo scanner viene automaticamente attivato e occorre eseguire almeno una scansione per essere in grado di passare a qualunque altra voce di menu. Il pulsante con il segno di spunta verse attiva nuovamente lo scanner.

Questa voce di menu viene utilizzata per modificare le impostazioni del dispositivo mobile o dello scanner portatile.

Alcuni esempi:

- Aggiungere informazioni per il report,
- Eseguire un controllo della calibrazione,
- Modificare le impostazioni di paese/regione,
- Direzione di scansione/primo pneumatico.

#### 4.6.1 Profondità del battistrada

I valori di profondità minimi per il battistrada variano da un paese all'altro. Per questo motivo l'app consente di impostare i limiti consigliati o di legge per la profondità del battistrada. Può trattarsi di valori diversi per gli pneumatici estivi e invernali.

Cambia il colore nella scansione 3D e i valori numerici riportati nell'applicazione.

- Profondità del battistrada al di sotto del LIMITE INFERIORE: l'app colora il battistrada di rosso.
- Al di sopra del LIMITE SUPERIORE: l'app colora il battistrada di verde.
- Tra i limiti superiore e inferiore: l'app colora il battistrada di giallo.

#### **SCANNER PORTATILE TREADREADERTM •** MANUALE PRODOTTO

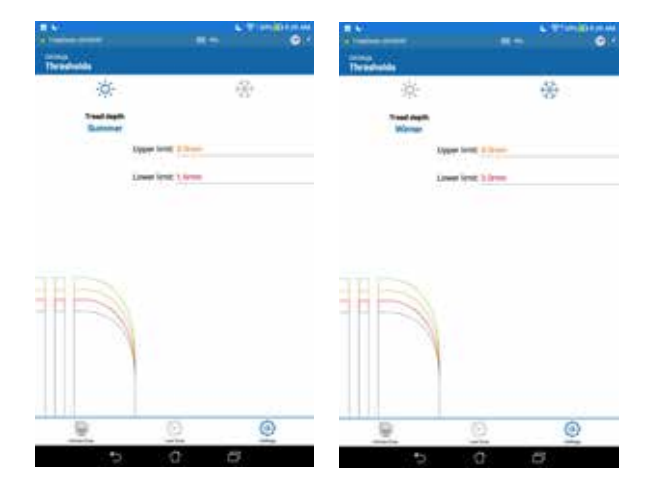

### 4.6.2 Report

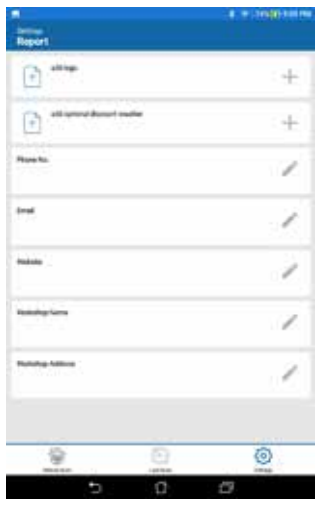

Da questa pagina di impostazioni, l'utente può impostare e modificare tutti i campi personalizzati che compaiono nel report, ad es.:

- Logo aziendale,
- Ragione sociale,
- Numero di telefono,
- E-mail,
- Sito web.
- Nome operatore e
- Voucher

Vi è inoltre la possibilità di eliminare i loghi e i voucher precedentemente impostati.

### 4.6.3 Impostazioni generali/regionali

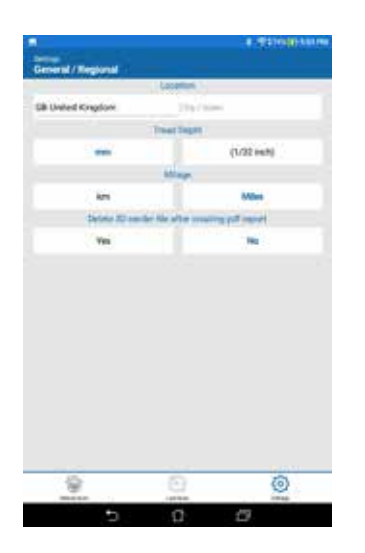

Questa pagina di impostazioni consente di impostare la propria posizione (paese), l'unità di misura in mm o pollici, il chilometraggio in km o miglia per la distanza di frenata e il contachilometri..

Una corretta impostazione è essenziale per il funzionamento.

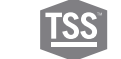

Questo menu consente di ricollegarsi a uno scanner portatile o passare a un'altra unità.

Aprendo questo menu, l'app si disconnette dallo scanner portatile e quest'ultimo si spegne. Scegliere un altro dispositivo presente nell'elenco.

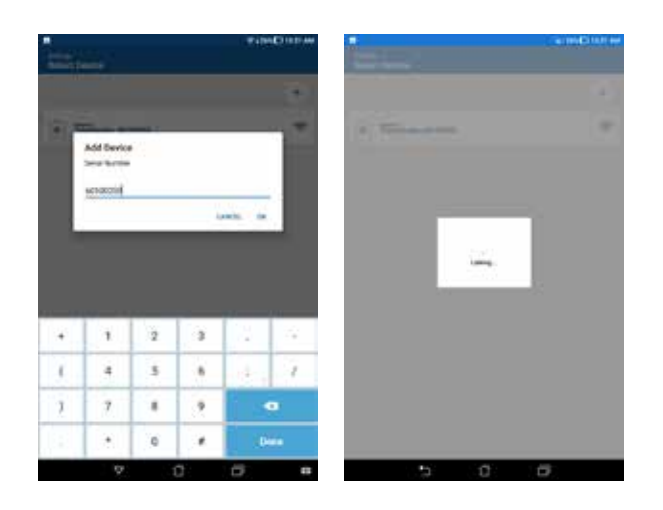

#### 4.6.5 Controllo della calibrazione

È disponibile un elemento di controllo della calibrazione per garantire una corretta calibrazione dello scanner. Questo elemento di controllo si trova alla base dello scomparto dello scanner nella relativa custodia.

Per controllare la calibrazione:

- 1. Posizionare lo scanner nel proprio scomparto nella custodia
- 2. Accendere lo scanner
- 3. Collegarsi allo scanner dall'app
- 4. Nell'app, selezionare CALIBRATION dal MENU IMPOSTAZIONI
- 5. Premere il pulsante START CALIBRATION CHECK
- 6. Il controllo viene eseguito e i risultati vengono visualizzati sullo schermo per l'utente
- 7. Se il controllo della calibrazione dà esito positivo, è possibile continuare a usare lo scanner

Se il controllo della calibrazione dà esito negativo, è obbligatorio ricalibrare lo scanner. La calibrazione deve essere controllata almeno una volta al mese. Se un controllo di calibrazione dello scanner non viene superato, rivolgersi al proprio distributore Snap-on® Equipment per istruzioni sulle modalità di restituzione per la ricalibrazione.

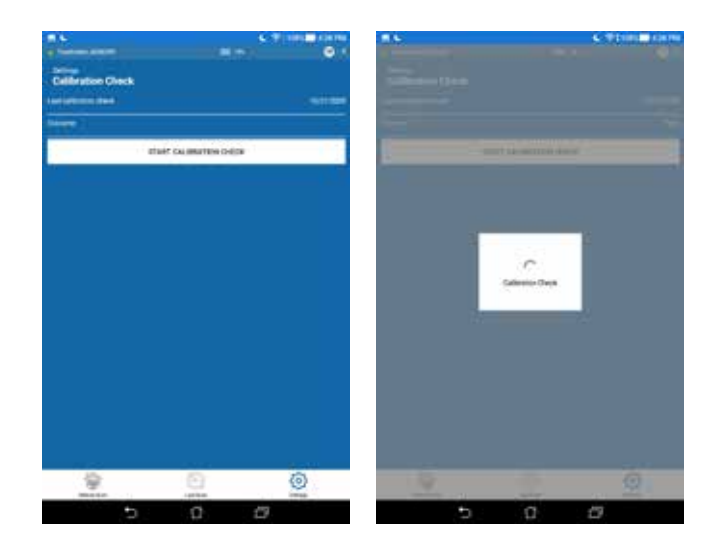

#### 4.6.6 Informazioni di sistema e aggiornamento del firmware

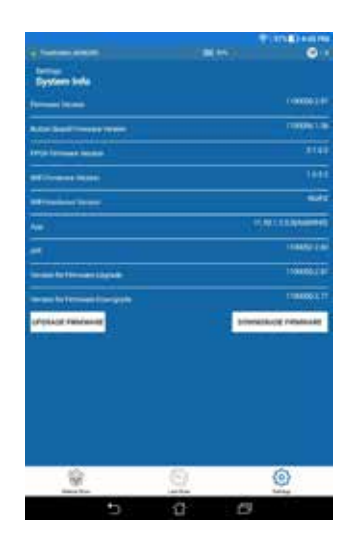

In questa scheda si trovano le informazioni su software e hardware.

Se il software più recente ha un numero più alto rispetto al firmware corrente, può essere opportuno eseguire una procedura di aggiornamento del firmware.

Prima di avviare questa procedura, è vivamente consigliato che lo scanner sia collegato in MODALITÀ DIRETTA e che sia rimasto in carica per almeno due ore.

L'applicazione inizialmente carica il nuovo firmware nello scanner portatile. Al termine, esegue alcuni controllo e scrive il firmware nello scanner portatile. L'intera procedure richiede fino a 7 minuti. L'applicazione indica se l'aggiornamento è riuscito o meno. Se è riuscito, riavviare lo scanner.

#### 4.6.7 Impostazioni scansione

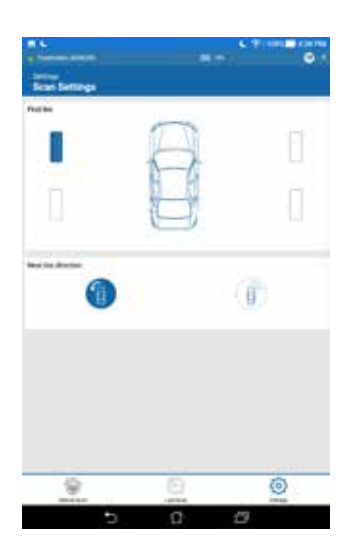

Questa pagina consente all'utente di selezionare quale pneumatico scansionare per primo nonché la direzione di movimento attorno al veicolo: senso orario o antiorario.

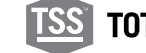

Questa voce di menu consente allo scanner portatile di passare dalla modalità diretta alla modalità rete.

Vedere il paragrafo 4.1.2 per maggiori informazioni.

#### 4.7 Dove si trovano i file salvati sul dispositivo mobile?

I dati registrati dall'applicazione sono accessibili attraverso il file system del dispositivo mobile. Ciascun veicolo ha una propria cartella con vari file salvati.

Il file XML salva tutte le possibili immissioni di testo e le scansioni 3D. Percorso cartella: InternalStorage/Android/data/com.snapon. treadreader/files/TreadReader/Scans

4.8 Risoluzione dei problemi: treadmanager.net per smartphone e tablet

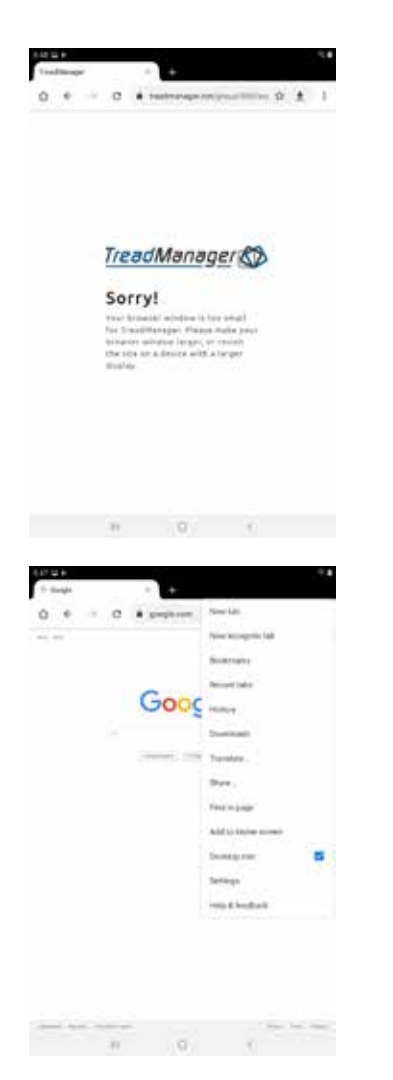

Google Chrome® o altri browser possono presentare problemi di compatibilità nell'accesso a **treadmanager.net**, mostrando messaggi di errore.

In questo caso si prega di seguire queste instruzioni.

Su Google Chrome®:

- 1. Clicca su CONFIGURAZIONE
- 2. Smarca la CASELLA DESKTOP SITE per richiedere una versione desktop della pagina web.
- 3. Se necessario, riavviare il browser.

NOTA: Questa operazione può variare a seconda del browser, ma questa funzione è disponibile per i principali browser per smartphone e tablet.

## **05 •** Integrazione in altri software

**27**

Rivolgersi a noi via e-mail (**treadmanager@treadreader.com**) o al distributore regionale per informazioni sulle opzioni di integrazione disponibili.

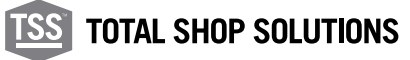

### **06 •** Specifiche hardware

#### 6.1 Dimensioni

Le dimensioni dello scanner portatile sono 186 mm x 96 mm x 8 4mm o 7,3" x 3,8" x 3,3".

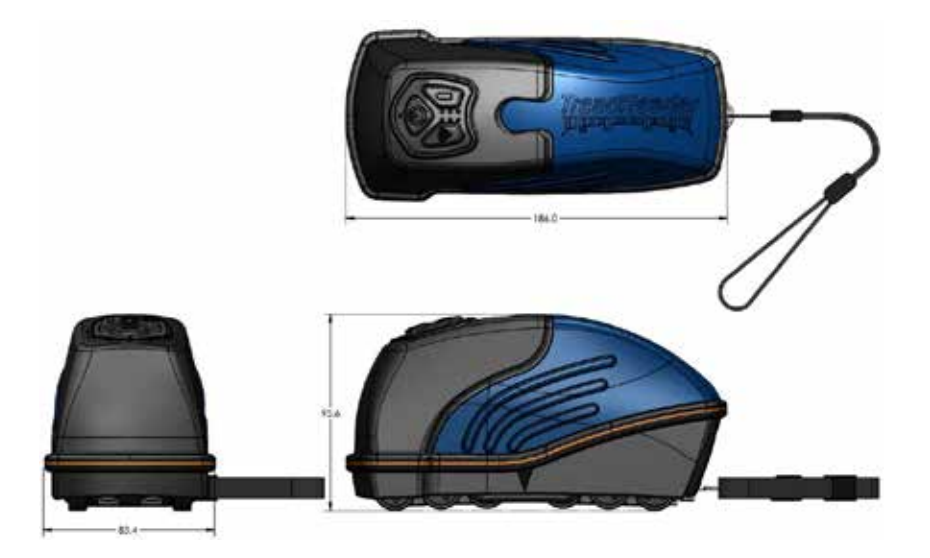

6.2 Pulsanti e led del tastierino di controllo

Lo scanner portatile presenta tre pulsanti: accensione, Wi-Fi e batteria. I LED indicano accensione (on/off), connettività, livello batteria e stato dello scanner.

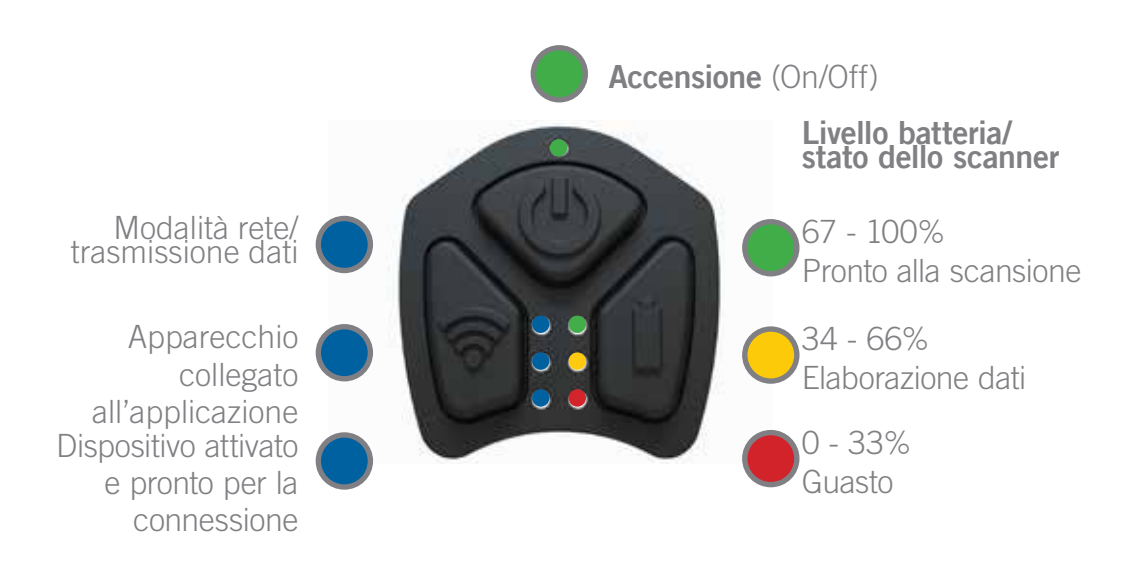

# 6.3 Etichetta e relativa posizione

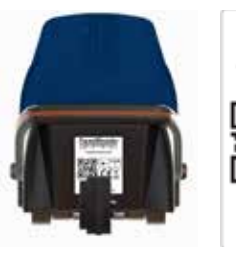

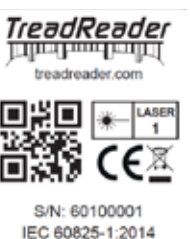

L'etichetta seguente è applicata al prodotto in conformità con le direttive UE applicabili.

### 6.4 Carica

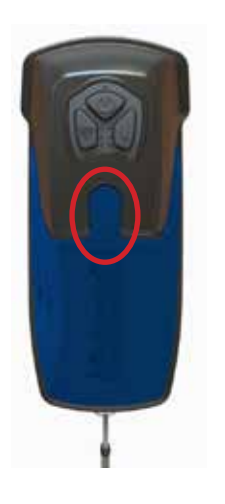

Lo scanner dispone di una batteria ricaricabile agli ioni di litio integrata, caricabile per mezzo del caricatore USB da 5 VDC 2 A in dotazione. Uno scanner completamente carico di norma ha un'autonomia di una giornata lavorativa intera. Per controllare il livello della batteria, tenere premuto il pulsante batteria per 1 secondo. Lo stato della batteria viene quindi visualizzato come verde, giallo o rosso.

Si consiglia di caricare la batteria non appena il LED batteria rosso si accende o di tenerla in carica durante la notte.

Per caricare la batteria, inserire il cavo USB nella porta di carica sul coperchio dello scanner tirando indietro la copertura circolare in gomma come indicato in rosso nella figura di seguito. Usare solo l'adattatore di carica in dotazione con il prodotto.

#### 6.5 Manutenzione e pulizia

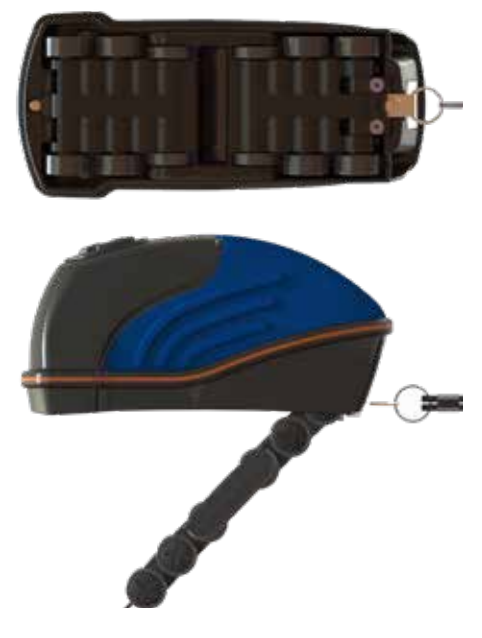

Per pulire la finestra ottica, sbloccare il gruppo rotelle sul lato inferiore dello scanner premendo le due clip di ritenuta. In tal modo, il gruppo rotelle si stacca dalla base dello scanner ruotando su un cardine.

NOTA: il gruppo rotelle può essere aperto solamente a 45° dalla base dello scanner.

Non tentare di aprire ulteriormente il gruppo rotelle, poiché ciò potrebbe provocare danni allo scanner. La finestra ottica è ora accessibile e può essere pulita con un panno morbido umido. Non utilizzare liquidi detergenti. Si consiglia di pulire quotidianamente la finestra ottica.

Per chiudere il gruppo rotelle, avvicinarlo nuovamente alla base dello

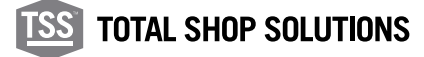

**29**

scanner ed esercitare pressione per innestare le due clip di ritenuta.

Per eliminare eventuali sassi o detriti presenti tra il gruppo rotelle e base dello scanner, attraverso l'intercapedine direttamente sopra la finestra di visualizzazione:

- Aprire il gruppo rotelle come da istruzioni precedenti.
- Scuotere per eliminare sassi e detriti eventualmente presenti.
- Chiudere il gruppo rotelle come da istruzioni precedenti.

#### 6.6 Riepilogo delle specifiche principali

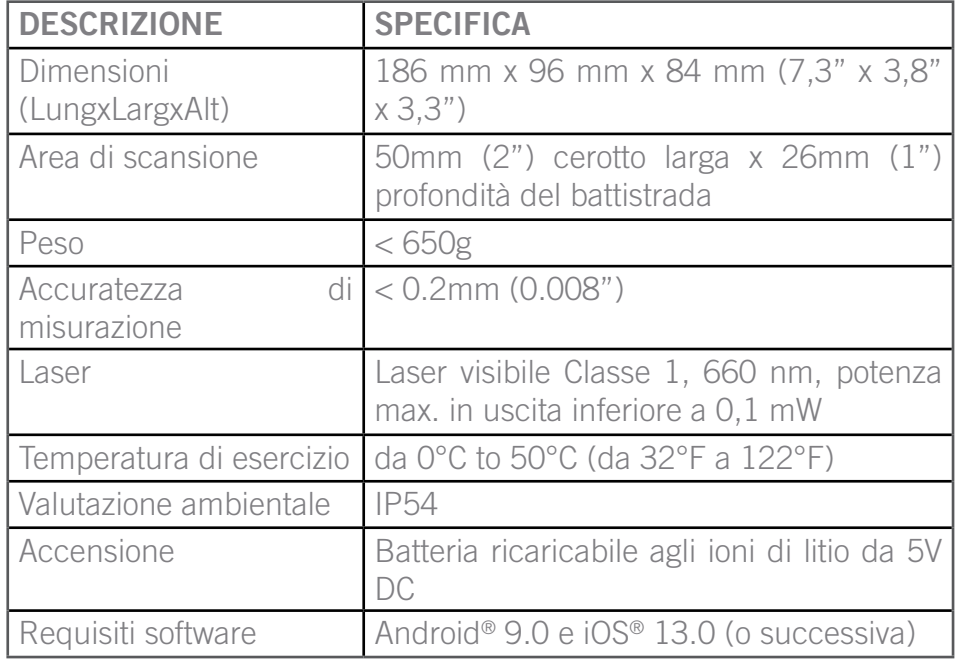

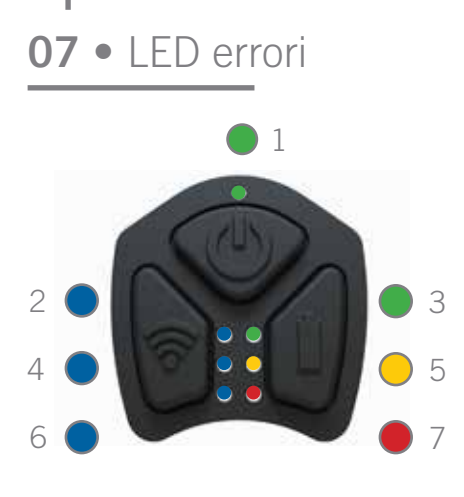

**31**

Nella parte superiore dello scanner portatile vi sono 7 LED:

Tenere presente che i LED 4 e 6 sono controllati solamente dal modulo di connessione e non fanno parte di alcun messaggio di errore.

Al termine del lampeggio del LED del codice di errore è possibile provare a ripristinare lo scanner premendo i tre pulsanti contemporaneamente.

Naturalmente, alcuni errori possono indicare la necessità di caricare lo scanner prima che l'errore scompaia automaticamente. In caso di impossibilità di ripristino, lo scanner deve essere restituito allo stabilimento.

Nelle pagine seguenti sono indicati i possibili stati di errore con l'eventuale possibilità di ripristino da parte dell'utente.

Errori di base:

- Temperatura batteria insufficiente
- Temperatura batteria eccessiva
- Guasto indicatore carburante
- Livello di carica insufficiente
- Tensione batteria insufficiente

Errori di carica:

- Errore di timeout durante il completamento di una procedura di carica
- Errore di timeout durante la carica rapida
- Errore di timeout durante la carica lenta

Altri guasti:

• Limite corrente superato

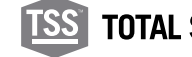

### 7.1 Errori di base

### 7.1.1 LED 2 e LED 7: Temperatura batteria insufficiente. Conteggio lampeggiamenti = 5

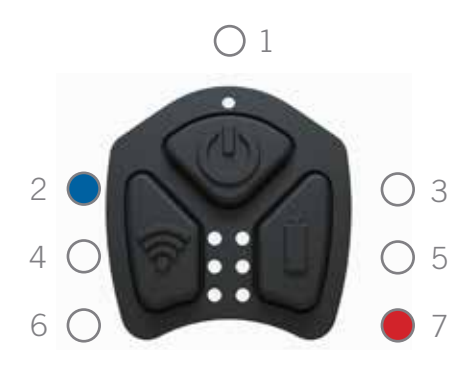

Soluzione:

- 1. Lasciare lo scanner portatile a temperatura ambiente per almeno 30 minuti.
- 2. Eliminare l'errore premendo i tre pulsanti contemporaneamente.
- 3. Attendere 10 secondi dopo l'eliminazione dell'errore prima di accendere lo scanner.
- 4. Ripetere questa operazione se l'errore persiste.

### 7.1.2 LED 2 e LED 3: Temperatura batteria eccessiva. Conteggio lampeggiamenti = 5

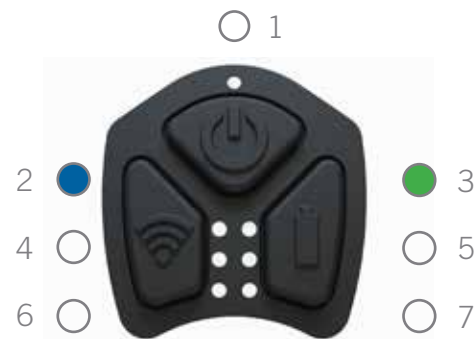

Soluzione:

- 1. Lasciare lo scanner portatile a temperatura ambiente per almeno 30 minuti.
- 2. Eliminare l'errore premendo i tre pulsanti contemporaneamente.
- 3. Attendere 10 secondi dopo l'eliminazione dell'errore prima di accendere lo scanner.
- 4. Ripetere questa operazione se l'errore persiste.

### 7.1.3 LED 5: Guasto indicatore carburante. Conteggio lampeggiamenti = 5

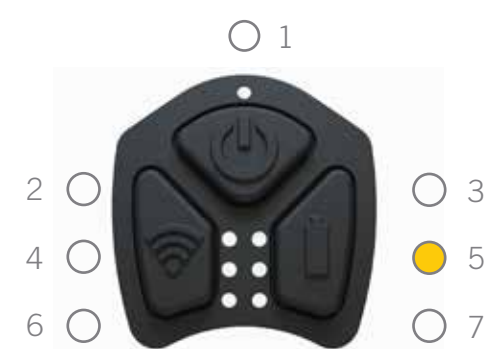

Soluzione:

- 1. Eliminare l'errore premendo i tre pulsanti contemporaneamente.
- 2. Attendere 10 secondi dopo l'eliminazione dell'errore prima di riaccendere lo scanner.
- 3. Se l'errore persiste, provare a caricare lo scanner per almeno 1 ora prima provare a riaccenderlo.
- 4. Se il ripristino è ancora impossibile, rivolgersi al proprio distributore locale.

7.1.4 LED 7: Livello di carica insufficiente (< 1% di carica residua). Conteggio lampeggiamenti = 5

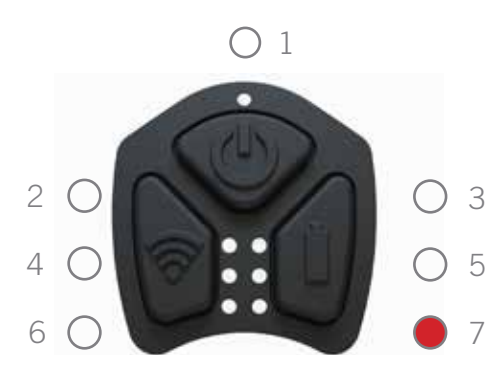

Soluzione:

- 1. Eliminare l'errore premendo i tre pulsanti contemporaneamente.
- 2. Attendere 10 secondi dopo l'eliminazione dell'errore prima di accendere lo scanner.
- 3. Se l'errore persiste, provare a caricare lo scanner per almeno 1 ora prima provare a riaccenderlo.
- 4. Se il ripristino è ancora impossibile, rivolgersi al distributore locale.

### 7.1.5 LED 7: Livello batteria insufficiente (inferiore a 3,4v). Conteggio lampeggiamenti = 8

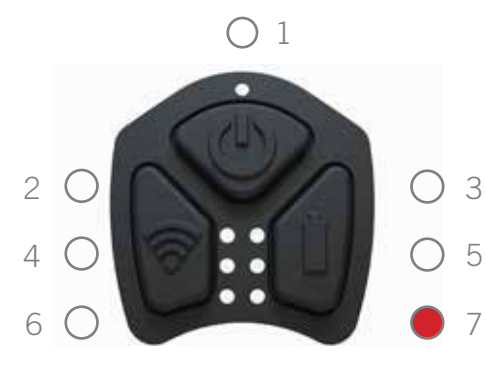

Soluzione:

- 1. Eliminare l'errore premendo i tre pulsanti contemporaneamente.
- 2. Attendere 10 secondi dopo l'eliminazione dell'errore prima di riaccendere lo scanner.
- 3. Se l'errore persiste, provare a caricare lo scanner per almeno 1 ora prima provare a riaccenderlo.
- 4. Se il ripristino è ancora impossibile, rivolgersi al proprio distributore locale.

### 7.2 Errori di carica

Si possono verificare se la batteria è vecchia/difettosa oppure se il caricatore non eroga corrente sufficiente. Il conteggio lampeggi per questi errori è 50:

#### 7.2.1 LED 1 e LED 3: Errore di timeout durante la carica

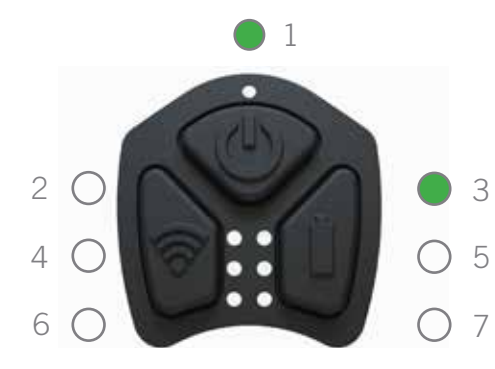

#### Soluzione:

- 1. Scollegare il cavo di carica.
- 2. Eliminare l'errore premendo i tre pulsanti contemporaneamente.
- 3. Attendere 10 secondi dopo avere cancellato l'errore.
- 4. Accertarsi di utilizzare il cavo e il caricatore in dotazione prima di collegare nuovamente il cavo di carica.
- 5. Se il ripristino è ancora impossibile, rivolgersi al distributore locale.

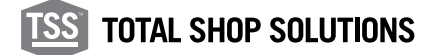

**33**

## 7.2.2 LED 1 e LED 5: Errore di timeout durante la carica rapida

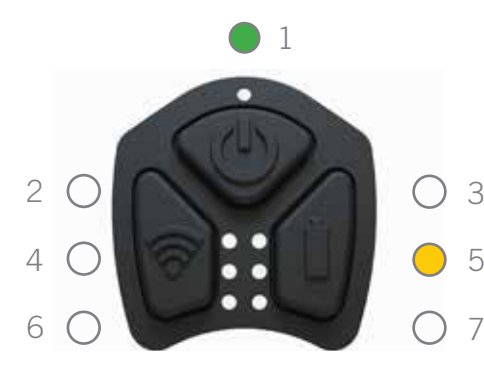

Soluzione:

- 1. Scollegare il cavo di carica.
- 2. Eliminare l'errore premendo i tre pulsanti contemporaneamente.
- 3. Attendere 10 secondi dopo avere cancellato l'errore.
- 4. Accertarsi di utilizzare il cavo e il caricatore in dotazione prima di collegare
- 5. nuovamente il cavo di carica.
	- 6. Se il ripristino è ancora impossibile, rivolgersi al proprio distributore locale.

### 7.2.3 LED 1 e LED 7: Errore di timeout durante la carica lenta

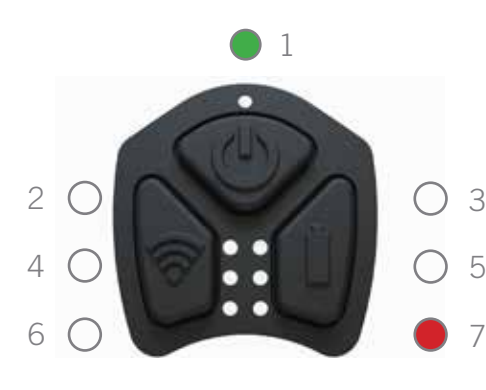

Soluzione:

- 1. Scollegare il cavo di carica.
- 2. Eliminare l'errore premendo i tre pulsanti contemporaneamente.
- 3. Attendere 10 secondi dopo avere cancellato l'errore.
	- 4. Accertarsi di utilizzare il cavo e il caricatore in dotazione prima di collegare nuovamente il cavo di carica.
	- 5. Se il ripristino è ancora impossibile, rivolgersi al proprio distributore locale.

#### 7.3 Altri guasti

### 7.3.1 LED 3: Conteggio lampeggiamenti = 25. Limite corrente superato

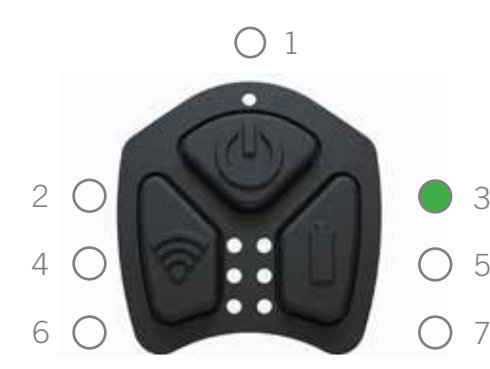

Soluzione:

- 1. Scollegare il cavo di carica.
- 2. Eliminare l'errore premendo i tre pulsanti contemporaneamente.
- 3. Attendere 10 secondi dopo l'eliminazione dell'errore prima di riaccendere lo scanner.
- 4. Se il ripristino è ancora impossibile, rivolgersi al proprio distributore locale.

# 7.3.2 LED 3: Conteggio lampeggiamenti = 10 Limite tensione superato

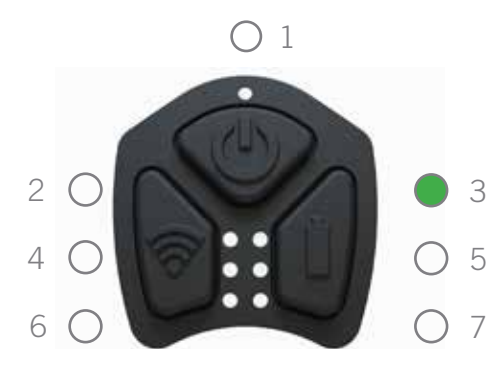

Soluzione:

- 1. Eliminare l'errore premendo i tre pulsanti contemporaneamente.
- 2. Attendere 10 secondi dopo l'eliminazione dell'errore prima di riaccendere lo scanner.
- 3. Se l'errore persiste, rivolgersi al proprio distributore locale.

## 7.3.3 LED 1,2,3,5,7: Conteggio lampeggiamenti = 7 Errore indeterminato

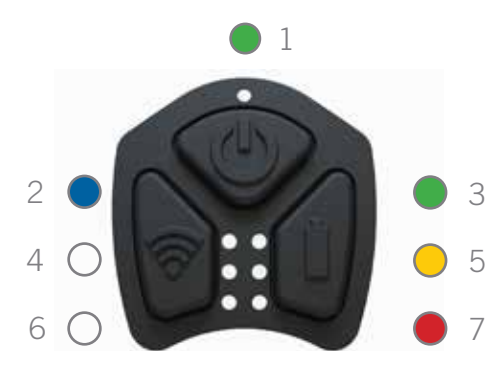

Soluzione:

- 1. Eliminare l'errore premendo i tre pulsanti contemporaneamente.
- 2. Attendere 10 secondi dopo l'eliminazione dell'errore prima di accendere lo scanner.
- 3. Se l'errore persiste, rivolgersi al proprio distributore locale.

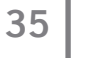

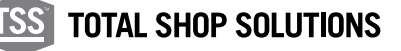

**36**

#### **08 •** Note legali

### 8.1 Marchio CE e dichiarazione di conformità

Il presente prodotto è conforme con:

- Direttiva UE 2014/30/UE Compatibilità elettromagnetica
- Direttiva UE 2012/19/UE Rifiuti di apparecchiature elettriche ed elettroniche
- Norme sulla compatibilità elettromagnetica del Regno Unito 2016

Snap-on Equipment S.r.l. Via Prov. Carpi, 33 2015 Correggio (RE) Italia

#### 8.2 Limitazione della responsabilità

Si consigliano solamente le applicazioni per i prodotti di misurazione pneumatici **TREAD**READER™ indicati nella presente letteratura prodotto, nelle informazioni tecniche e nelle informative di garanzia.

Snap-on declina ogni responsabilità per l'uso dei propri prodotti per applicazioni diverse da quelle per cui sono stati progettati. È responsabilità del guidatore, del proprietario o dell'operatore del veicolo accertarsi che gli pneumatici presentino una profondità battistrada sufficiente e siano idonei alla circolazione su strada.

#### 8.3 Utilizzo in sicurezza di un prodotto laser

IEC 60825-1:2014 SICUREZZA DEI PRODOTTI LASER è stata creata per prevenire incidenti provocati da un prodotto laser e proteggere gli utenti. Questa norma classifica i prodotti laser secondo il livello di pericolo e indica le misure di sicurezza per le rispettive classi.

Questo prodotto è classificato come PRODOTTO LASER DI CLASSE 1 secondo IEC 60825-1:2014.

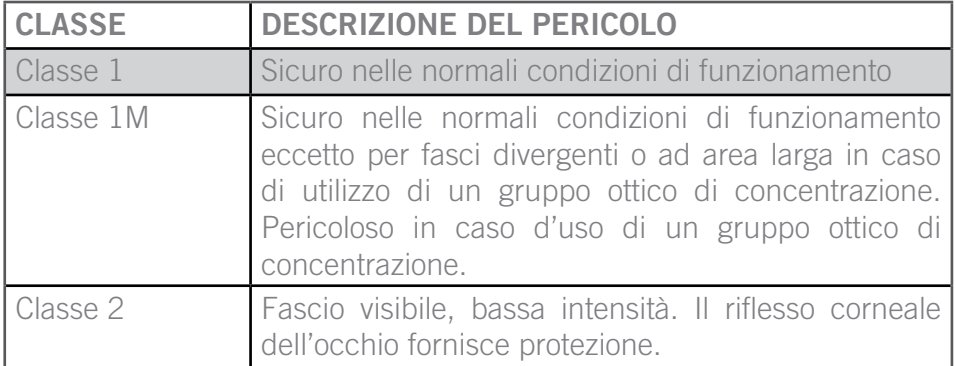

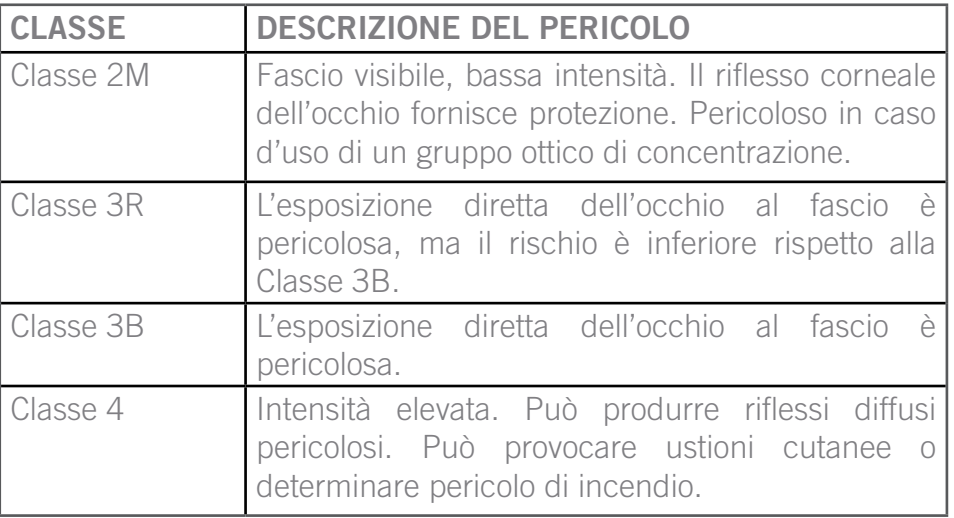

Il prodotto è conforme con le norme relative alle prestazioni di radiazione FDA 21 CFR Sottocapitolo J.

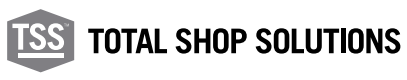

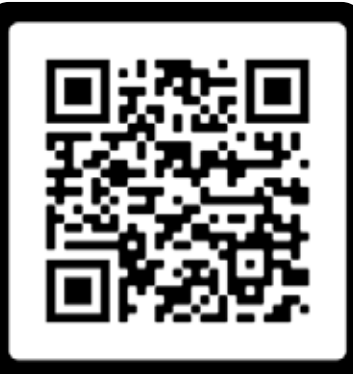

Scanerizza qui per visualizzare questo documento in altre lingue

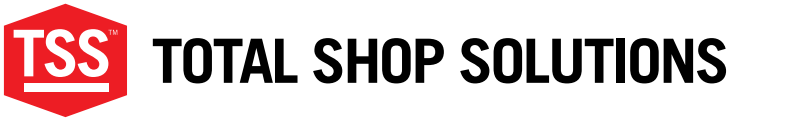

www.snapon-totalshopsolutions.com

**Total Shop SolutionsTM is a family of Snap-on® brands**

**© 2020 Snap-on Incorporated**

Total Shop Solutions™ brands offer a unique breadth of solutions to outfit any shop from floor to ceiling, bringing together best-in-class automotive repair products from across the industry. From wheel balancers, wheel aligners and diagnostics, to brake lathes, automotive lifts, and collision repair.

Product images are for illustrate purposes only and may differ from the actual product. Snap-on® reserves the right to modify any content without prior notice. Other mentioned brands are registered trademarks of their respective owners.